# **Galaxy VL**

# **ASI**

# **Fonctionnement**

**Les dernières mises à jour sont disponibles sur le site web de Schneider Electric 12/2022**

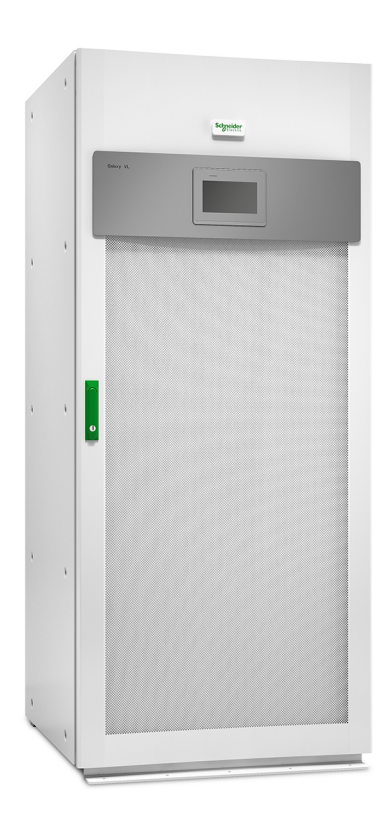

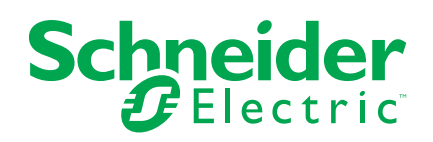

# **Mentions légales**

La marque Schneider Electric et toutes les marques de commerce de Schneider Electric SE et de ses filiales mentionnées dans ce guide sont la propriété de Schneider Electric SE ou de ses filiales. Toutes les autres marques peuvent être des marques de commerce de leurs propriétaires respectifs. Ce guide et son contenu sont protégés par les lois sur la propriété intellectuelle applicables et sont fournis à titre d'information uniquement. Aucune partie de ce guide ne peut être reproduite ou transmise sous quelque forme ou par quelque moyen que ce soit (électronique, mécanique, photocopie, enregistrement ou autre), à quelque fin que ce soit, sans l'autorisation écrite préalable de Schneider Electric.

Schneider Electric n'accorde aucun droit ni aucune licence d'utilisation commerciale de ce guide ou de son contenu, sauf dans le cadre d'une licence non exclusive et personnelle, pour le consulter tel quel.

Les produits et équipements Schneider Electric doivent être installés, utilisés et entretenus uniquement par le personnel qualifié.

Les normes, spécifications et conceptions sont susceptibles d'être modifiées à tout moment. Les informations contenues dans ce guide peuvent faire l'objet de modifications sans préavis.

Dans la mesure permise par la loi applicable, Schneider Electric et ses filiales déclinent toute responsabilité en cas d'erreurs ou d'omissions dans le contenu informatif du présent document ou pour toute conséquence résultant de l'utilisation des informations qu'il contient.

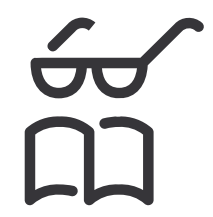

**Trouvez les manuels ici:**

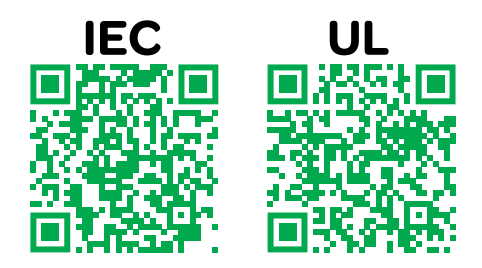

IEC: *https://www.productinfo.schneider-electric.com/galaxyvl\_iec/* UL: *https://www.productinfo.schneider-electric.com/galaxyvl\_ul/*

# **Table des matières**

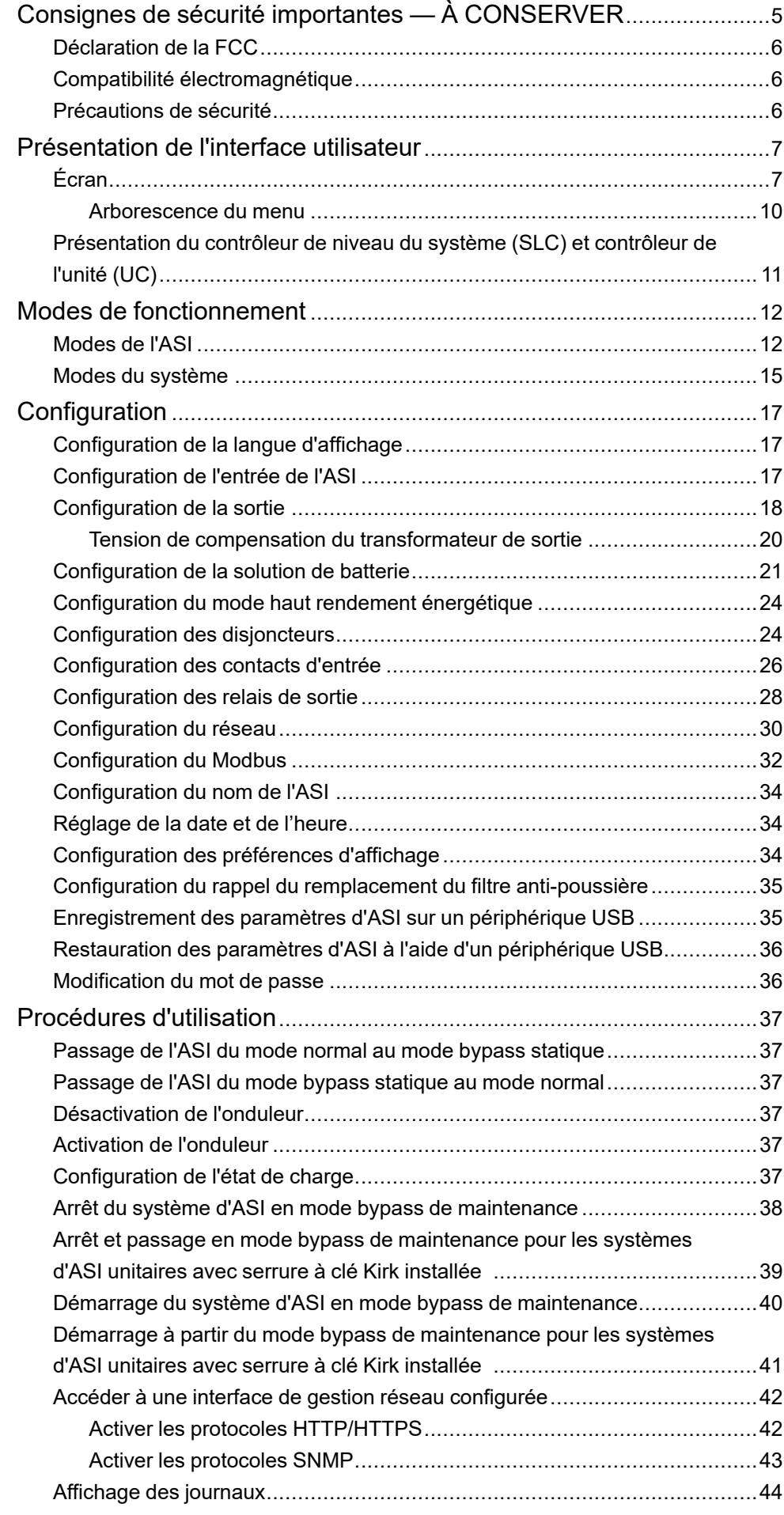

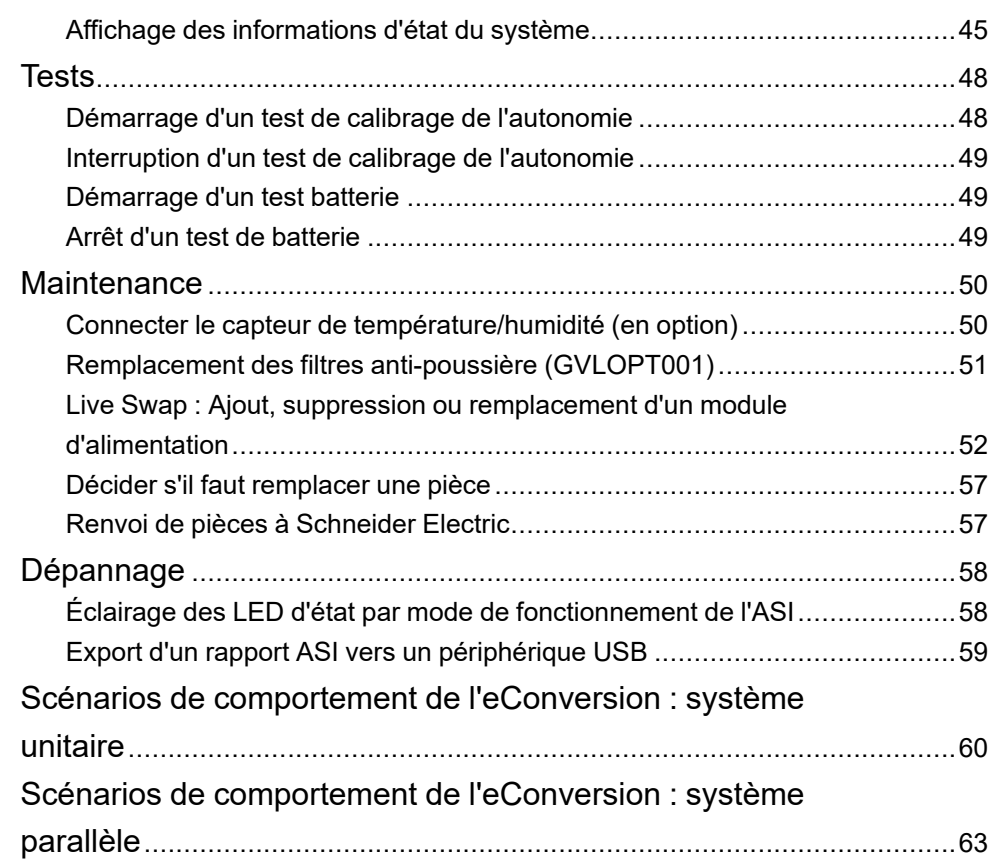

# <span id="page-4-0"></span>**Consignes de sécurité importantes — À CONSERVER**

Lisez attentivement les consignes qui suivent et examinez l'équipement pour vous familiariser avec lui avant de l'installer, de l'utiliser, de le réparer ou de l'entretenir. Les messages de sécurité suivants peuvent apparaître tout au long du présent manuel ou sur l'équipement pour vous avertir de risques potentiels ou attirer votre attention sur des informations qui clarifient ou simplifient une procédure.

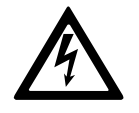

Lorsque ce symbole est ajouté à un message de sécurité de type « Danger » ou « Avertissement », il indique un risque concernant l'électricité pouvant causer des blessures si les consignes ne sont pas suivies.

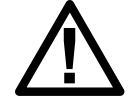

Ceci est le pictogramme de l'alerte de sécurité. Il indique des risques de blessure. Respectez tous les messages de sécurité portant ce symbole afin d'éviter les risques de blessure ou de décès.

# **DANGER**

**DANGER** indique une situation dangereuse. Si elle n'est pas évitée, **elle provoquera** la mort ou des blessures graves.

**Le non-respect de ces instructions provoquera la mort ou des blessures graves.**

# **A AVERTISSEMENT**

**AVERTISSEMENT** indique une situation dangereuse. Si elle n'est pas évitée, **elle peut provoquer** la mort ou des blessures graves.

**Le non-respect de ces instructions peut provoquer la mort, des blessures graves ou des dommages matériels.**

# **ATTENTION**

**ATTENTION** indique une situation dangereuse. Si elle n'est pas évitée, **elle peut provoquer** des blessures légères ou modérées.

**Le non-respect de ces instructions peut provoquer des blessures ou des dommages matériels.**

## *AVIS*

**AVIS** est utilisé pour les problèmes ne créant pas de risques corporels. Le pictogramme de l'alerte de sécurité n'est pas utilisé avec ce type de message de sécurité.

**Le non-respect de ces instructions peut provoquer des dommages matériels.**

#### **Remarque**

Les équipements électriques doivent être installés, exploités et entretenus par un personnel qualifié. Schneider Electric décline toute responsabilité quant aux conséquences de l'utilisation de cet appareil.

Une personne est dite qualifiée lorsqu'elle dispose des connaissances et du savoir-faire concernant la construction, l'installation et l'exploitation de l'équipement électrique, et qu'elle a reçu une formation de sécurité lui permettant de reconnaître et d'éviter les risques inhérents.

## <span id="page-5-0"></span>**Déclaration de la FCC**

**NOTE:** Cet appareil a été testé et reconnu conforme aux limites imposées aux appareils numériques de classe A, en accord avec la Section 15 des directives FCC. Ces normes sont définies pour assurer une protection raisonnable contre toute interférence néfaste lorsque l'appareil fonctionne dans un environnement commercial. Cet appareil produit, utilise et peut émettre de l'énergie radio électrique et, s'il n'est pas installé et utilisé conformément aux présentes instructions, peut causer des interférences nuisibles aux communications radio. L'utilisation de cet appareil dans une installation résidentielle peut entraîner des interférences nuisibles, lesquelles devront être corrigées aux frais de l'utilisateur.

Tous changements ou modifications non expressément approuvés par la partie responsable de la conformité peut annuler l'autorisation de l'utilisateur à utiliser l'équipement.

## <span id="page-5-1"></span>**Compatibilité électromagnétique**

*AVIS*

#### **RISQUE DE PERTURBATIONS ÉLECTROMAGNÉTIQUES**

Ce produit est un onduleur de catégorie C2. Il peut causer des interférences dans un environnement résidentiel, auquel cas l'utilisateur peut être amené à devoir prendre des mesures supplémentaires.

**Le non-respect de ces instructions peut provoquer des dommages matériels.**

## <span id="page-5-2"></span>**Précautions de sécurité**

### **DANGER**

#### **RISQUE DE CHOC ÉLECTRIQUE, D'EXPLOSION OU D'ÉCLAIR D'ARC ÉLECTRIQUE**

Toutes les consignes de sécurité figurant dans ce document doivent être lues, comprises et respectées.

**Le non-respect de ces instructions provoquera la mort ou des blessures graves.**

## **AADANGER**

**RISQUE DE CHOC ÉLECTRIQUE, D'EXPLOSION OU D'ÉCLAIR D'ARC ÉLECTRIQUE**

Ne démarrez pas le système d'ASI après l'avoir relié à l'alimentation. Le démarrage doit être réalisé uniquement par Schneider Electric.

**Le non-respect de ces instructions provoquera la mort ou des blessures graves.**

# <span id="page-6-0"></span>**Présentation de l'interface utilisateur**

# <span id="page-6-1"></span>**Écran**

## **Présentation de l'écran d'accueil**

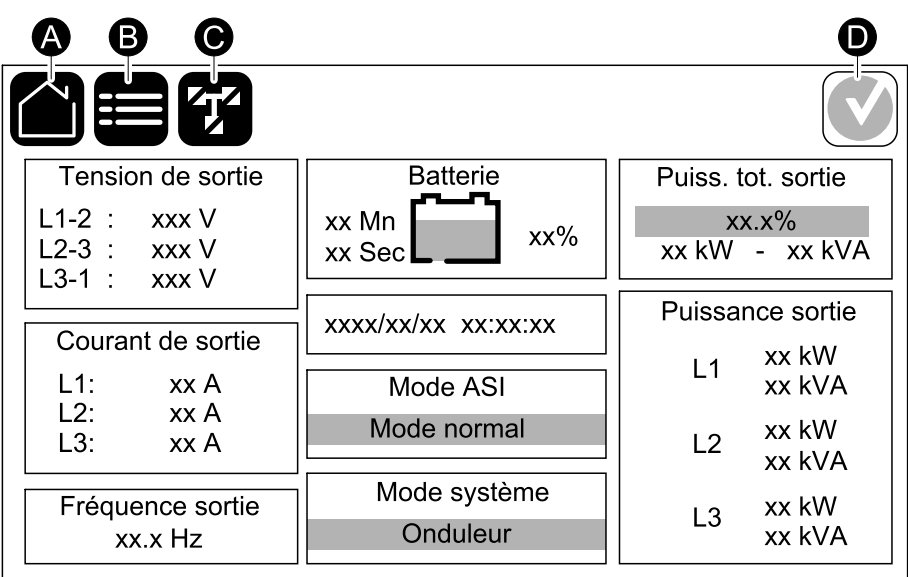

- A. Bouton Accueil : appuyez sur ce bouton à partir de n'importe quel écran pour revenir à l'écran d'accueil.
- B. Bouton Menu principal : appuyez sur ce bouton à partir de n'importe quel écran pour accéder aux menus.
- C. Bouton Schéma synoptique : appuyez sur ce bouton à partir de n'importe quel écran pour accéder au schéma synoptique.
- D. Symbole d'état de l'alarme : appuyez sur ce bouton à partir de n'importe quel écran pour accéder au journal des alarmes actives.

Vous pouvez appuyer sur les champs de sortie ou de batterie de l'écran d'accueil pour accéder directement aux pages de mesure détaillées.

## **Schéma synoptique**

Le schéma synoptique s'adapte à la configuration de votre système. Les schémas synoptiques illustrés ici ne sont que des exemples.

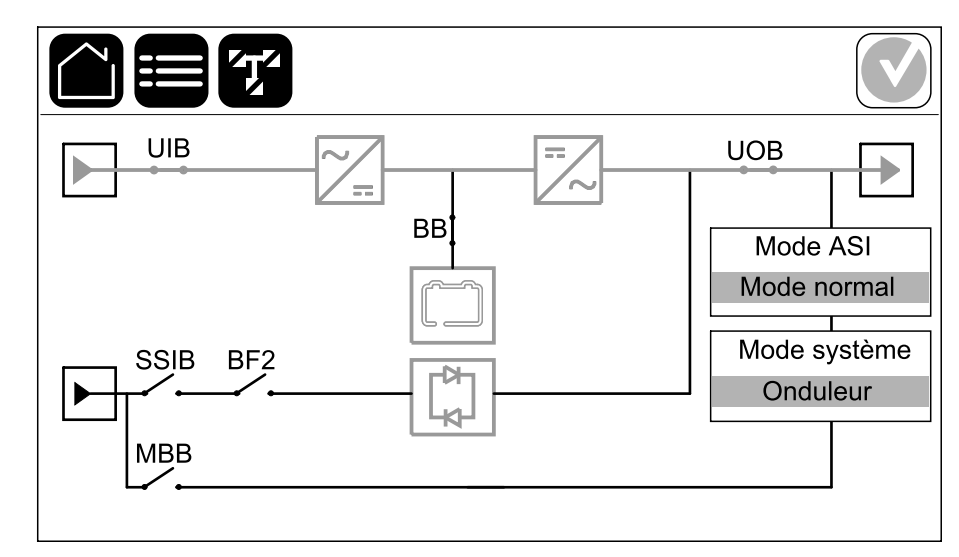

**Exemple de système d'ASI unitaire - Alimentation secteur double**

La ligne d'alimentation verte (grise sur l'illustration) du schéma synoptique illustre le courant à travers le système d'ASI. Les modules actifs (onduleur, redresseur, batterie, commutateur statique, etc.) sont encadrés en vert et les modules inactifs sont encadrés en noir. Les modules encadrés en rouge sont hors service ou en situation d'alarme.

**NOTE:** Le schéma synoptique illustre un disjoncteur batterie (BB) uniquement, même si davantage de disjoncteurs batterie ont été raccordés et configurés pour la surveillance. Si au moins un des disjoncteurs batterie est en position fermée, le BB du schéma synoptique s'affichera comme fermé. Si tous les disjoncteurs de batterie surveillés sont en position ouverte, le BB du schéma synoptique s'affichera comme ouvert.

Dans les schémas synoptiques des systèmes parallèles, appuyez sur l'ASI grise pour afficher le synoptique au niveau de l'ASI.

**Exemple de système parallèle : alimentation double avec un UIB et un SSIB individuels**

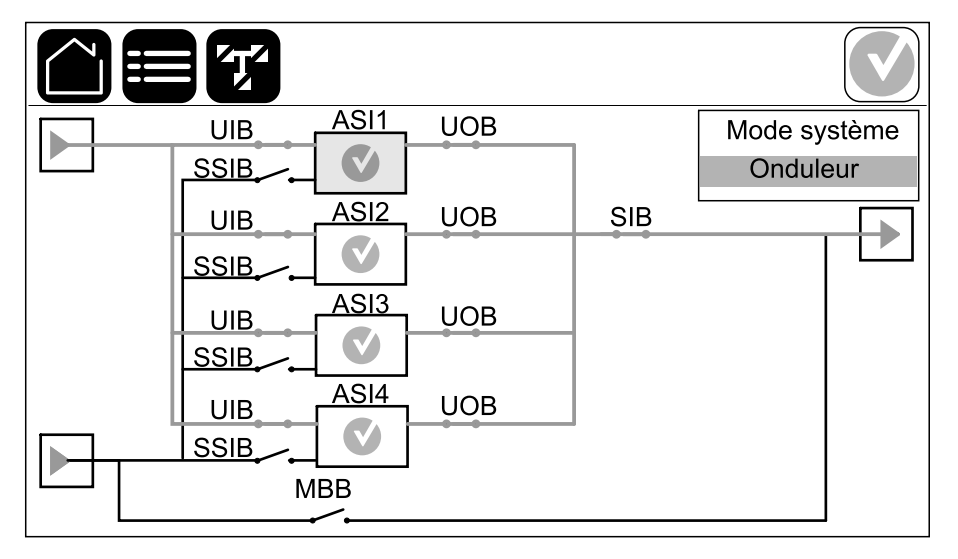

### **Symbole d'état d'alarme**

Le symbole d'état d'alarme (gris sur l'illustration) dans le coin supérieur droit de l'écran change en fonction de l'état d'alarme du système d'ASI.

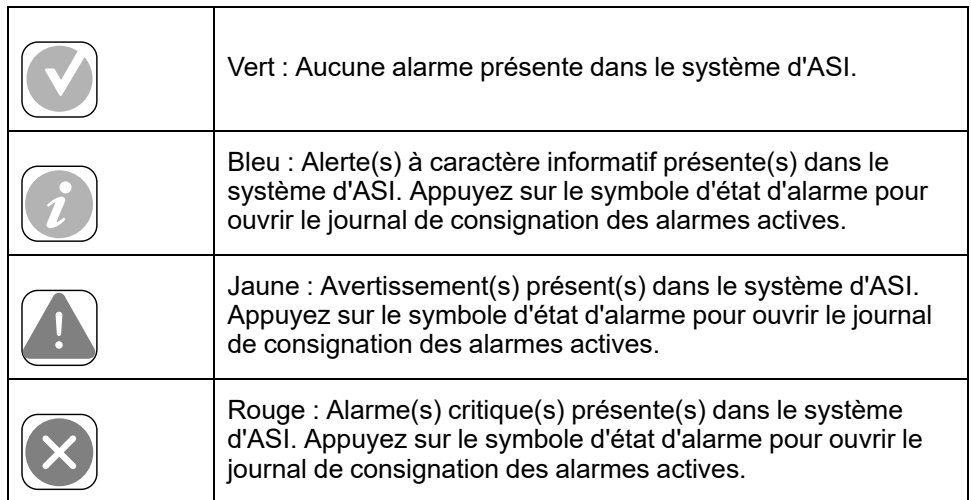

#### <span id="page-9-0"></span>**Arborescence du menu**

- **État**
	- **Entrée**
- **Sortie**
- **Bypass**
- **Batterie**
- **Température**
- **Modules d'alim.**
- **Parallèle**<sup>1</sup>
- **Journaux**
- **Contrôle**<sup>2</sup>
	- **Mode de fonct.**
	- **Onduleur**
	- **Chargeur**
	- **Séquences guidées**
- **Configuration**<sup>2</sup>
	- **ASI**
	- **Sortie**
	- **Batterie**
	- **Haut rend. énerg.**
	- **Disjoncteurs**
	- **Contacts et relais**
	- **Réseau**
	- **Modbus**
	- **Général**
	- **Rappel**
	- **Sauvegard./restaur.**
	- **État de la mise à jour**
- **Maintenance**
	- **Alarme sonore**
	- **LED d'état**
	- **Voyant disjoncteur**
	- **Batterie**<sup>2</sup>
	- **Calibrage autonomie**<sup>2</sup>
	- **Remplacement batt.**<sup>2</sup>
	- **Rapport ASI**<sup>2</sup>
- **Statistiques**
- **À propos**
- **Déconnexion**
- Bouton drapeau : appuyez sur ce bouton pour afficher la langue.

Certains menus contiennent davantage de sous-menus que ceux décrits dans ce manuel. Ces sous-menus sont grisés et ne sont utilisés que par Schneider Electric pour éviter les impacts indésirables sur la charge. D'autres éléments de menu peuvent également être grisés/non affichés à l'écran s'ils ne sont pas pertinents ou pas encore publiés pour ce système d'ASI en particulier.

<sup>1.</sup> Ce menu est disponible uniquement lorsque plusieurs ASI fonctionnent en parallèle.<br>2. L'accès à ce menu nécessite une connexion administrateur.

L'accès à ce menu nécessite une connexion administrateur.

## <span id="page-10-0"></span>**Présentation du contrôleur de niveau du système (SLC) et contrôleur de l'unité (UC)**

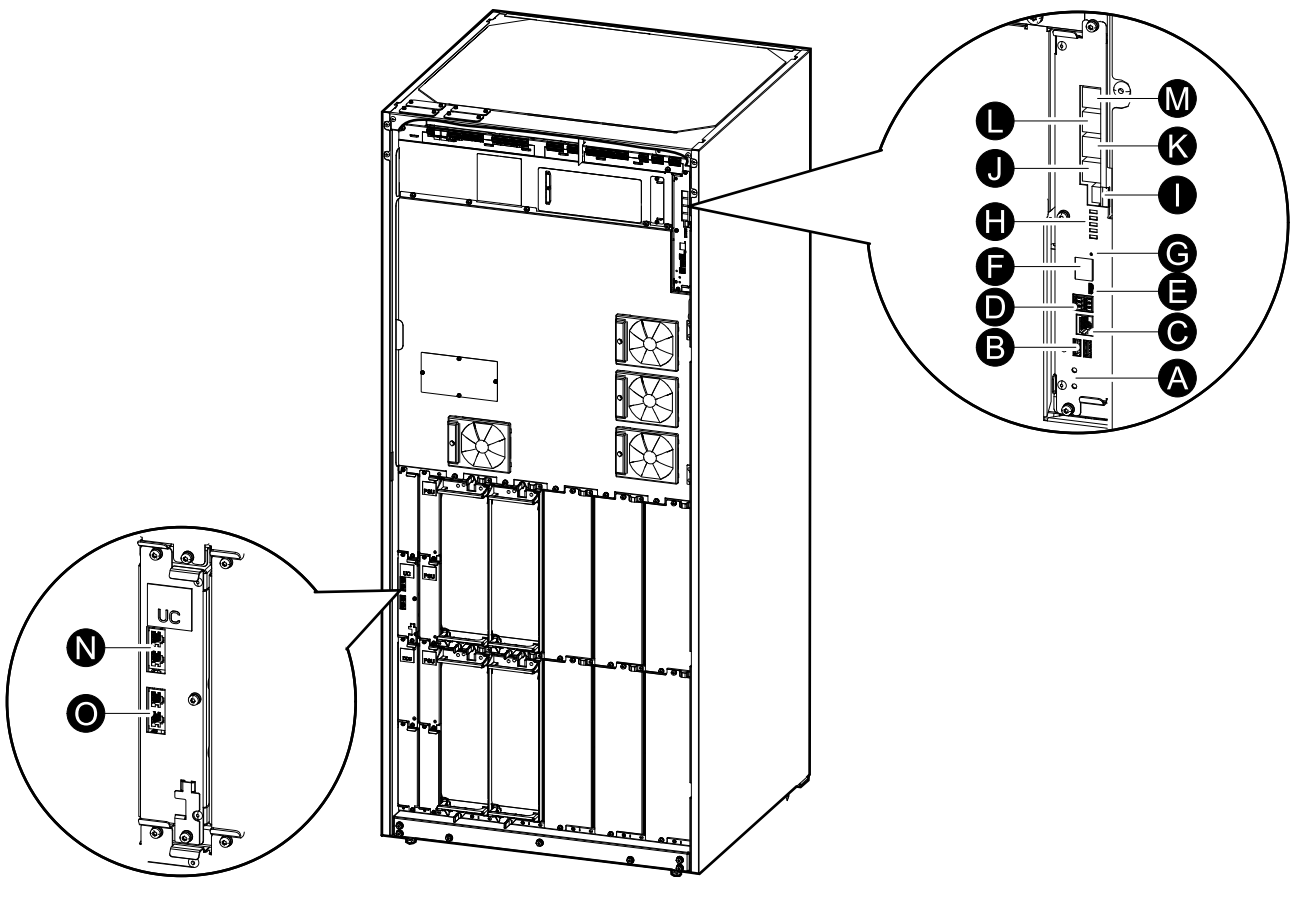

- A. Boutons ON/OFF de l'onduleur
- B. Ports USB3
- C. E/S universelle3
- D. Port Modbus<sup>3</sup>
- E. Port USB Micro-B3
- F. Port réseau3
- G. Bouton de réinitialisation3
- H. LED d'état4
- I. Alimentation de l'écran
- J. Port d'affichage
- K. Port de maintenance<sup>5</sup>
- L. En vue d'une utilisation ultérieure
- M. En vue d'une utilisation ultérieure
- N. PBUS 16
- O. PBUS 26

<sup>3.</sup> Carte de gestion réseau intégrée.

<sup>4.</sup> Voir Éclairage des LED d'état par mode de [fonctionnement](#page-57-1) de l'ASI, page 58.<br>5. Le port de maintenance ne peut être utilisé que par un technicien du service a

Le port de maintenance ne peut être utilisé que par un technicien du service après-vente Schneider Electric avec des outils Schneider Electric approuvés pour configurer l'unité, récupérer les journaux et mettre à niveau le microprogramme. Le port de maintenance ne peut pas être utilisé à d'autres fins. Le port de maintenance n'est actif que lorsque le technicien du service après-vente se trouve à proximité physique de l'ASI et active manuellement la connexion. Ne le connectez pas à un réseau. La connexion n'est pas destinée au fonctionnement en réseau et peut entraîner une impossibilité d'utiliser le réseau.

<sup>6.</sup> Ne le débranchez pas pendant le fonctionnement de l'ASI. Ne le connectez pas à un réseau. La connexion n'est pas destinée au fonctionnement en réseau et peut entraîner une impossibilité d'utiliser le réseau.

# <span id="page-11-0"></span>**Modes de fonctionnement**

L'ASI possède deux niveaux différents de mode de fonctionnement :

- **Mode ASI** : Mode de fonctionnement de l'ASI individuelle. Reportez-vous à la section [Modes](#page-11-1) de l'ASI, page 12.
- **Mode système** : Mode de fonctionnement du système d'ASI entier qui alimente la charge. Reportez-vous à la section Modes du [système,](#page-14-0) page 15.

# <span id="page-11-1"></span>**Modes de l'ASI**

## **Mode eConversion**

Le mode eConversion offre une combinaison de protection et d'efficacité maximales, qui permet de diviser l'électricité absorbée par l'ASI par trois par rapport à la double conversion. Le mode eConversion est maintenant le mode de fonctionnement généralement recommandé et est activé par défaut dans l'ASI, mais il peut être désactivé via le menu d'affichage. Lorsqu'il est activé, le mode eConversion peut être configuré pour être toujours actif ou actif selon un calendrier défini dans le menu d'affichage.

En eConversion, l'ASI alimente la partie active de la charge par le biais du bypass statique tant que l'alimentation du réseau est dans la plage de tolérance. L'onduleur continue de fonctionner en parallèle pour que le facteur de puissance d'entrée de l'ASI soit maintenu proche de l'unité, indépendamment du facteur de puissance de charge, car la partie réactive de la charge est significativement réduite dans le courant d'entrée de l'ASI. En cas d'interruption de l'alimentation réseau, l'onduleur maintient la tension de sortie, assurant ainsi un basculement ininterrompu de l'eConversion à la double conversion. Les batteries sont chargées lorsque l'ASI est en mode eConversion et que la compensation d'harmoniques est également fournie.

Le mode eConversion peut être utilisé pour l'ASI Galaxy VL dans les conditions suivantes :

- La charge sur l'ASI est > 5 % pour une ASI dans un système unitaire.
- La fluctuation de tension est  $\leq 10$  % par rapport à la tension nominale (réglage ajustable de 3 % à 10 %).
- La THDU est  $\leq$  5 %.

Si ces conditions ne sont pas remplies, l'ASI basculera en double conversion et repassera en eConversion lorsque les conditions seront de nouveau remplies. Consultez Scénarios de [comportement](#page-59-0) de l'eConversion : système unitaire, page [60](#page-59-0) pour plus d'informations sur le comportement de l'ASI en eConversion.

**NOTE:** Lorsque des modifications sont apportées aux paramètres du mode eConversion sur une ASI dans un système parallèle, les paramètres sont partagés par toutes les ASI du système parallèle.

**NOTE:** Lorsqu'un groupe électrogène/générateur est utilisé et que l'on constate des fluctuations de fréquence (généralement dues à la réduction), il est recommandé de configurer un contact en entrée pour désactiver les modes de haut rendement énergétique lorsque le groupe électrogène/ générateur est en marche.

**NOTE:** Si une synchronisation externe est nécessaire, il est généralement recommandé de désactiver l'eConversion.

### **Double conversion (mode normal)**

L'ASI gère la charge avec une puissance stabilisée. Le mode double conversion crée en permanence un signal sinusoïdal parfait à la sortie du système, mais cette opération consomme également plus d'électricité.

#### **Mode batterie**

En cas d'interruption de l'alimentation réseau, l'ASI bascule en mode batterie et gère la charge avec une alimentation stabilisée depuis la source CC.

### **Mode bypass statique requis**

L'ASI peut basculer en mode bypass statique requis après l'exécution d'une commande sur l'écran. En mode bypass statique requis, la charge est alimentée par le bypass. Si une défaillance est détectée, l'ASI bascule en mode double conversion (mode normal) ou en mode bypass statique forcé. En cas d'interruption de l'alimentation réseau en mode bypass statique requis, l'ASI bascule automatiquement en mode batterie.

#### **Mode bypass statique forcé**

L'ASI est en mode bypass statique forcé à la suite d'une commande de l'ASI ou si l'utilisateur a appuyé sur le bouton OFF de l'onduleur sur l'ASI. En mode bypass statique forcé, la charge est alimentée par la source de bypass.

**NOTE:** Les batteries ne sont pas disponibles en tant que source d'alimentation secondaire lorsque l'ASI fonctionne en mode bypass statique forcé.

#### **Mode bypass de maintenance**

Lorsque l'interrupteur du bypass de maintenance (MBB) est fermé dans l'armoire de bypass de maintenance externe, le coffret bypass de maintenance ou le dispositif de commutation tiers, l'ASI bascule en mode bypass de maintenance externe. La charge est alimentée par une alimentation en direct depuis la source de bypass. La maintenance et le remplacement peuvent être effectués sur l'intégralité de l'ASI en mode bypass de maintenance externe via l'interrupteur bypass de maintenance (MBB).

**NOTE:** Les batteries ne sont pas disponibles en tant que source d'alimentation secondaire lorsque l'ASI fonctionne en mode bypass de maintenance externe.

### **Mode veille du bypass statique**

La veille du bypass statique s'applique uniquement à une ASI individuelle dans un système parallèle. L'ASI entre en mode veille du bypass statique si elle ne peut pas basculer en mode bypass statique forcé et que les autres ASI du système parallèle peuvent assurer la continuité de l'alimentation de la charge. En veille du bypass statique, la sortie de l'ASI est désactivée. L'ASI bascule automatiquement en mode de fonctionnement par défaut, si possible.

**NOTE:** Si les autres ASI ne peuvent pas assurer la continuité de l'alimentation de la charge, le système parallèle bascule en mode bypass statique forcé. L'ASI en mode veille du bypass statique basculera ensuite en mode bypass statique forcé

#### **Mode test batterie**

L'ASI se trouve en mode test batterie lorsqu'elle procède à un test automatique ou à un calibrage de l'autonomie des batteries.

**NOTE:** Le test de la batterie est annulé en cas d'interruption de l'alimentation réseau ou en présence d'une alarme critique et l'ASI repasse en mode normal au retour de l'alimentation réseau.

### **Mode ECO**

Le mode ECO de l'ASI utilise le bypass statique requis pour alimenter la charge tant que la qualité d'alimentation est située dans la plage de tolérance. Si une défaillance est détectée (tension du bypass hors tolérance, tension de sortie hors tolérance, interruption d'alimentation, etc.), l'ASI bascule en double conversion (mode normal) ou en mode bypass statique forcé. Selon les conditions de basculement, une interruption minimale de l'alimentation de la charge peut se produire (jusqu'à 10 ms). Les batteries sont chargées lorsque l'ASI est en mode ECO. Le principal avantage du mode ECO est la réduction de la consommation de la puissance électrique en comparaison avec la double conversion.

**NOTE:** Lorsque des modifications sont apportées aux paramètres du mode ECO sur une ASI dans un système parallèle, les paramètres sont partagés par toutes les ASI du système parallèle.

### **Mode Désactivé**

L'ASI n'alimente pas la charge. Les batteries sont chargées et l'écran est activé.

## <span id="page-14-0"></span>**Modes du système**

Le mode du système indique l'état de sortie du système d'ASI complet, notamment le dispositif de commutation environnant et le mode d'alimentation de la charge.

### **Mode eConversion**

Le mode eConversion offre une combinaison de protection et d'efficacité maximales, qui permet de diviser l'électricité absorbée par l'ASI par trois par rapport à la double conversion. Le mode eConversion est maintenant le mode de fonctionnement généralement recommandé et est activé par défaut dans l'ASI, mais il peut être désactivé via le menu d'affichage. Lorsqu'il est activé, le mode eConversion peut être configuré pour être toujours actif ou actif selon un calendrier défini dans le menu d'affichage.

En eConversion, le système d'ASI alimente la partie active de la charge par le biais du bypass statique tant que l'alimentation réseau est située dans la plage de tolérance. Quel que soit le facteur de puissance d'entrée de la charge, l'onduleur continue de fonctionner en parallèle pour que le facteur de puissance d'entrée du système d'ASI reste proche de l'unité car la partie réactive de la charge est significativement réduite dans le courant d'entrée du système d'ASI. En cas d'interruption de l'alimentation réseau, l'onduleur maintient la tension de sortie, assurant ainsi un basculement ininterrompu de l'eConversion à la double conversion. Les batteries sont chargées lorsque le système d'ASI est en mode eConversion et que la compensation d'harmoniques est également fournie.

Le mode eConversion peut être utilisé pour le système d'ASI Galaxy VL dans les conditions suivantes :

- Voir le manuel d'installation de l'ASI pour le pourcentage de charge minimum pour les systèmes d'ASI parallèles en eConversion.
- La fluctuation de tension est  $\leq 10$  % par rapport à la tension nominale (réglage ajustable de 3 % à 10 %).
- La THDU est  $\leq$  5 %.

Si ces conditions ne sont pas remplies, le système d'ASI basculera en double conversion et repassera en eConversion lorsque les conditions seront de nouveau remplies. Consultez Scénarios de [comportement](#page-62-0) de l'eConversion : système [parallèle,](#page-62-0) page 63 pour plus d'informations sur le comportement du système d'ASI en eConversion.

**NOTE:** Lorsque des modifications sont apportées aux paramètres du mode eConversion sur une ASI dans un système parallèle, les paramètres sont partagés par toutes les ASI du système parallèle.

**NOTE:** Lorsqu'un groupe électrogène/générateur est utilisé et que l'on constate des fluctuations de fréquence (généralement dues à la réduction), il est recommandé de configurer un contact en entrée pour désactiver les modes de haut rendement énergétique lorsque le groupe électrogène/ générateur est en marche.

**NOTE:** Si une synchronisation externe est nécessaire, il est généralement recommandé de désactiver l'eConversion.

### **Mode onduleur**

En mode onduleur, la charge est alimentée par les onduleurs. Le mode d'ASI peut être la double conversion (mode normal) ou le mode batterie lorsque le mode de fonctionnement du système d'ASI est le mode onduleur.

### **Mode bypass statique requis**

Lorsque le système d'ASI est en mode bypass statique requis, la charge est alimentée par le bypass. Si une défaillance est détectée, le système d'ASI bascule en mode onduleur ou en mode bypass statique forcé.

### **Mode bypass statique forcé**

Le système d'ASI est en mode bypass statique forcé à la suite d'une commande du système de l'ASI ou si l'utilisateur a appuyé sur le bouton OFF de l'onduleur des ASI. En mode bypass statique forcé, la charge est alimentée directement depuis la source de bypass.

**NOTE:** Les batteries ne sont pas disponibles en tant que source d'alimentation secondaire lorsque le système d'ASI fonctionne en mode bypass statique forcé.

### **Mode bypass de maintenance**

En mode bypass de maintenance, la charge est alimentée en direct depuis la source de bypass via l'interrupteur du bypass de maintenance MBB.

**NOTE:** Les batteries ne sont pas disponibles en tant que source d'alimentation secondaire en mode bypass de maintenance.

## **Mode ECO**

En mode ECO, le système d'ASI utilise le bypass statique requis pour alimenter la charge tant que la qualité d'alimentation est située dans la plage de tolérance. Si une défaillance est détectée (tension du bypass hors tolérance, tension de sortie hors tolérance, interruption d'alimentation, etc.), le système d'ASI bascule en double conversion (mode normal) ou en mode bypass statique forcé. Selon les conditions de basculement, une interruption minimale de l'alimentation de la charge peut se produire (jusqu'à 10 ms). Les batteries sont chargées lorsque le système d'ASI est en mode ECO. Le principal avantage du mode ECO est la réduction de la consommation de la puissance électrique en comparaison avec la double conversion.

**NOTE:** Lorsque des modifications sont apportées aux paramètres du mode ECO sur une ASI dans un système parallèle, les paramètres sont partagés par toutes les ASI du système parallèle.

## **Mode Désactivé**

Le système d'ASI n'alimente pas la charge. Les batteries sont chargées et l'écran est activé.

# <span id="page-16-0"></span>**Configuration**

# <span id="page-16-1"></span>**Configuration de la langue d'affichage**

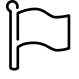

- 1. Appuyez sur le bouton drapeau sur l'écran du menu principal.
- 2. Sélectionnez votre langue.

# <span id="page-16-2"></span>**Configuration de l'entrée de l'ASI**

**NOTE:** Cette configuration est obligatoire pour un fonctionnement correct de l'ASI.

- 1. Appuyez sur **Configuration > ASI**.
	- a. Réglez la **Configuration réseau** sur **Alimentation simple** ou **Alimentation double**.
	- b. Sélectionnez **Démarrage auto de l'onduleur** si vous souhaitez activer cette fonction. Lorsque le **Démarrage auto de l'onduleur** est activé, l'onduleur démarre automatiquement lors du retour de la tension d'entrée, après un arrêt dû à une batterie déchargée.

**NOTE: Démarrage auto de l'onduleur** n'est pas autorisé dans un système parallèle.

## **AADANGER**

**RISQUE DE DÉCHARGE ÉLECTRIQUE, D'EXPLOSION OU D'ARC ÉLECTRIQUE**

Effectuez toujours correctement le verrouillage/étiquetage avant de travailler sur l'ASI. Une ASI dont le démarrage automatique est activé redémarrera automatiquement une fois l'alimentation secteur rétablie.

**Le non-respect de ces instructions provoquera la mort ou des blessures graves.**

- c. Configurez **Présence d'un transformateur** sur **Aucun transformateur**, **Transformateur d'entrée**, **Transformateur de sortie**, ou **Transformateurs entrée et sortie**.
- d. Configurez **Redondance du module d'alim.** sur **N+0** ou **N+1**.

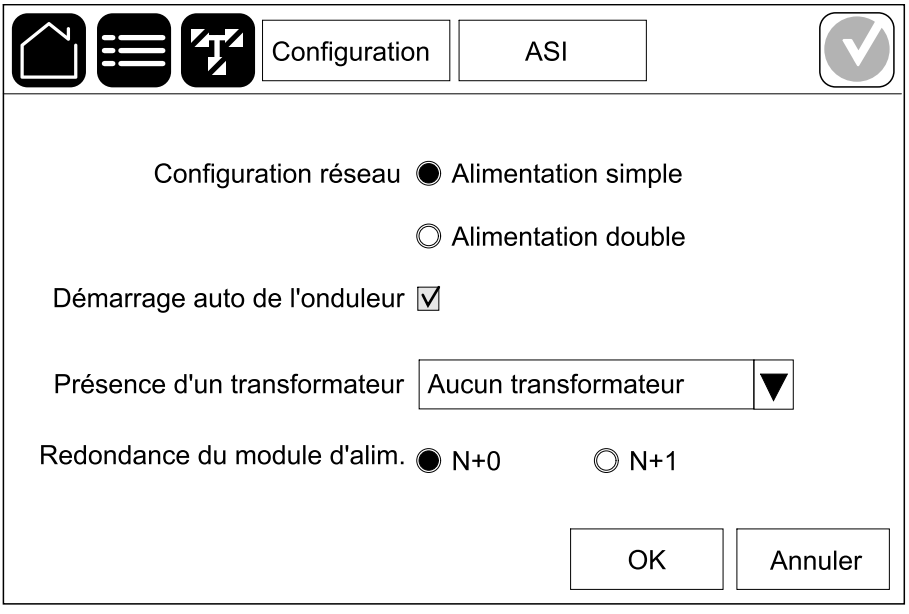

2. Appuyez sur **OK** pour enregistrer vos réglages.

## <span id="page-17-0"></span>**Configuration de la sortie**

**NOTE:** Cette configuration est obligatoire pour un fonctionnement correct de l'ASI.

- a. Réglez la **Tension AC ph-ph** sur **380 VAC**, **400 VAC**, **415 VAC**, **440 VAC**, ou **480 VAC** selon votre configuration.
- b. Réglez la **Fréquence** sur **50 Hz ±1.0**, **50 Hz ±3.0**, **50 Hz ±10.0**, **60 Hz ±1.0**, **60 Hz ±3.0** ou **60 Hz ±10.0** en fonction de votre configuration.
- c. Cliquez sur **OK** pour enregistrer vos paramètres et sur le symbole de la flèche pour passer à la page suivante.

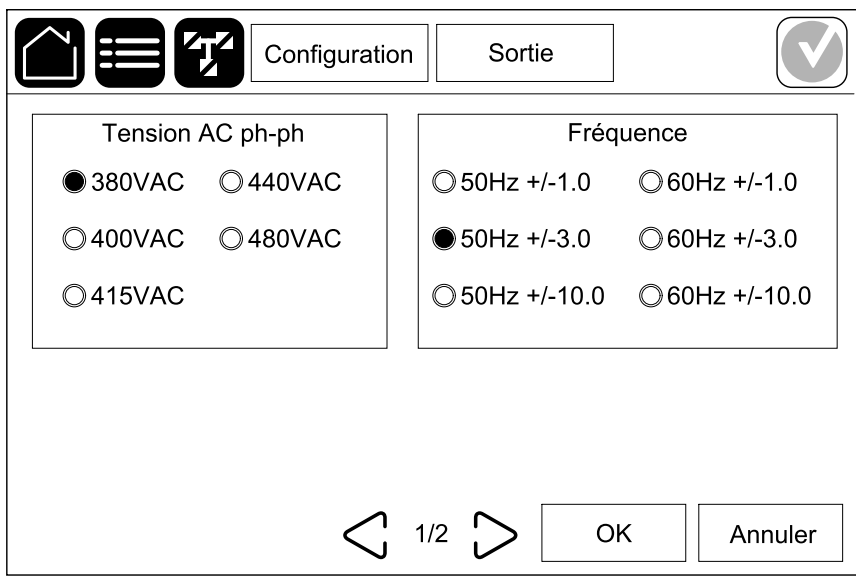

- d. Configurez l'option **Bypass et tolérance de sortie (%)**. La plage de tolérance de bypass et de sortie est comprise entre + 3 % et + 10 %, la valeur par défaut étant + 10 %.
- e. Configurez la **Compensation en tension (%)**. La tension de sortie de l'ASI peut être ajustée jusqu'à +/- 3 % pour compenser les différentes longueurs de câble. La valeur par défaut est 0 %.
- f. Configurez le **Seuil de surcharge (%)**. La plage de surcharge est comprise entre 0 % et 100 %, la valeur par défaut est 75 %.
- g. Configurez la **Tension de comp. du transfo. (%)**. La plage de compensation de tension du transformateur est comprise entre 0 % et 3 %, la valeur par défaut étant 0 %. Voir Tension de [compensation](#page-19-0) du [transformateur](#page-19-0) de sortie, page 20 pour plus de détails et [Configuration](#page-16-2) de [l'entrée](#page-16-2) de l'ASI, page 17 pour configurer la présence d'un transformateur de sortie.
- h. Appuyez sur **OK** pour enregistrer vos réglages.

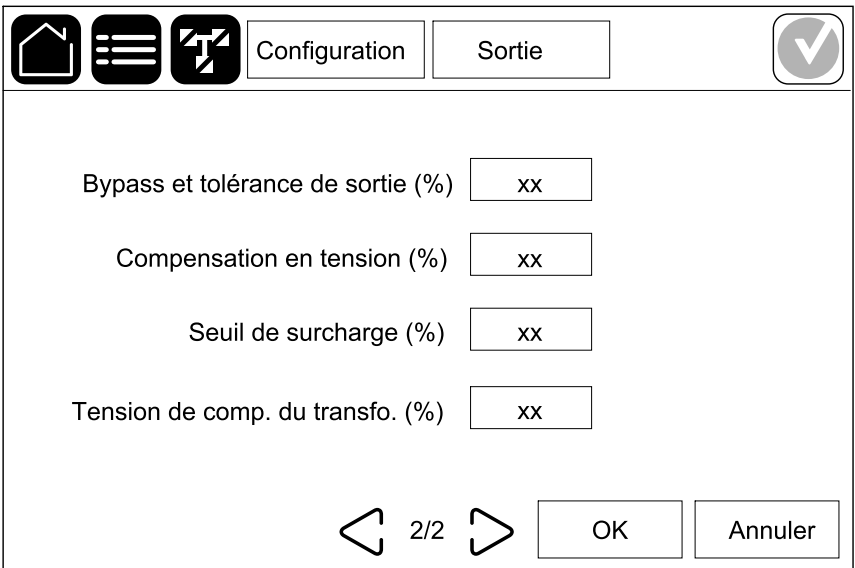

## <span id="page-19-0"></span>**Tension de compensation du transformateur de sortie**

Il est possible de compenser un transformateur de sortie et d'équilibrer la chute de tension de sortie (de 0 à 3 %).

- 1. Déconnectez la charge de l'ASI.
- 2. Mesurez la tension sur le côté secondaire du transformateur à 0 % de charge et ajustez la tension de sortie de l'ASI manuellement via le paramètre de **Compensation en tension (%)** pour compenser la tension, le cas échéant .
- 3. Raccordez la charge à l'ASI.
- 4. Mesurez la tension sur le côté secondaire du transformateur de nouveau à X % de charge, et ajustez la tension de sortie de l'ASI via le paramètre **Tension de comp. du transfo. (%)** pour compenser la chute de potentiel dans le transformateur.

La compensation en tension du transformateur requise pour la charge spécifique est utilisée pour effectuer un ajustement automatique linéaire de la tension de sortie sur l'ASI en fonction du pourcentage de charge de sortie.

# <span id="page-20-0"></span>**Configuration de la solution de batterie**

# **AADANGER**

#### **RISQUE DE CHOC ÉLECTRIQUE, D'EXPLOSION OU D'ÉCLAIR D'ARC ÉLECTRIQUE**

La configuration des batteries doit être effectuée par un spécialiste qualifié connaissant bien les batteries (configuration et précautions requises).

**Le non-respect de ces instructions provoquera la mort ou des blessures graves.**

- 1. Appuyez sur **Configuration > Batterie**.
- 2. Le type de votre solution de batterie sera affiché comme :
	- **Standard** si vous possédez une solution de batterie standard de Schneider Electric ou la référence commerciale pour la configuration spécifique de votre batterie.
	- **Personnalisé** si vous possédez une solution de batterie personnalisée.

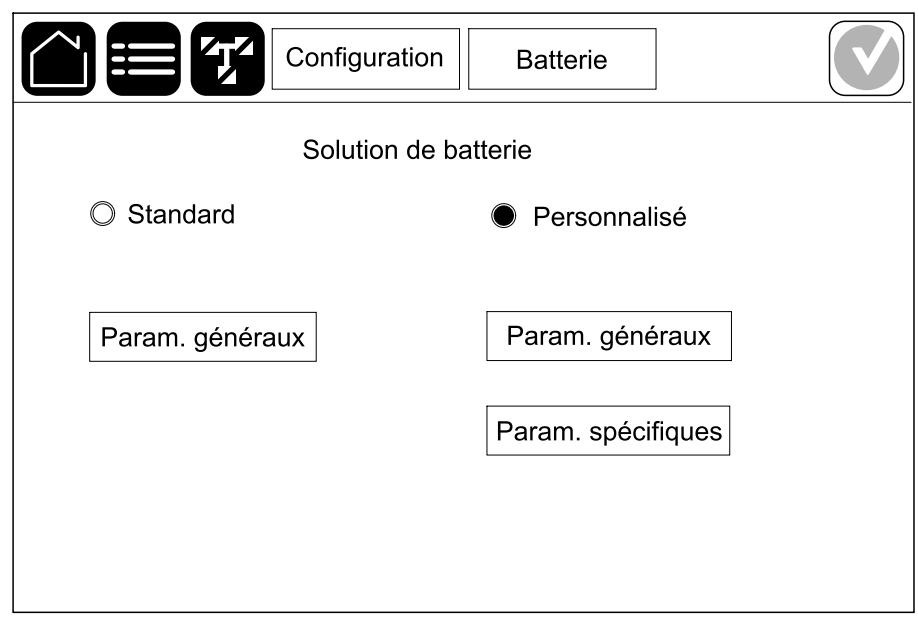

3. Appuyez sur **Param. généraux** et configurez les paramètres suivants :

**NOTE:** Sur chaque page, appuyez sur **OK** pour enregistrer vos paramètres et sur le symbole de flèche pour passer à la page suivante.

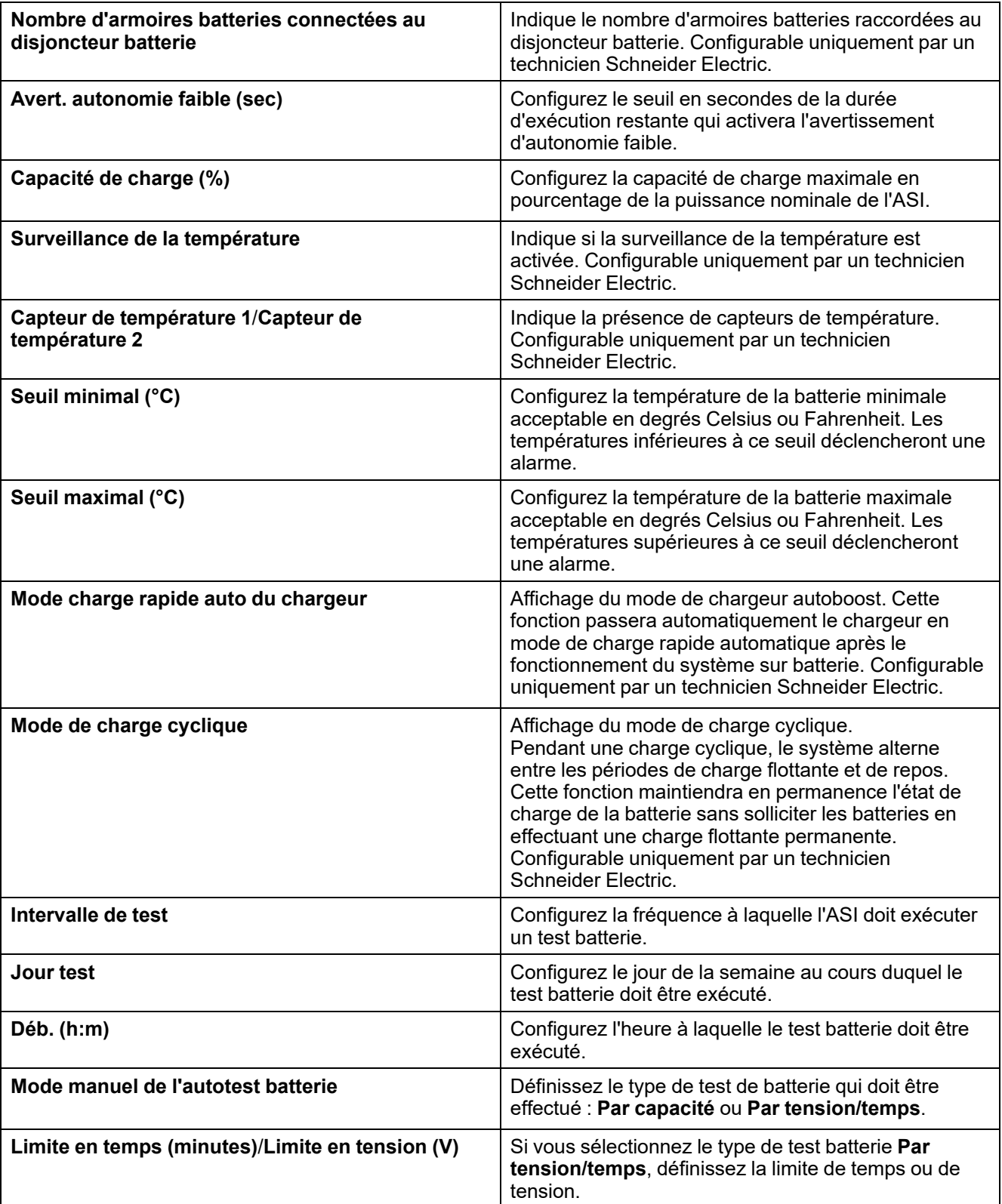

4. **Uniquement pour la solution de batterie personnalisée** : Appuyez sur **Param. spécifiques** pour afficher les paramètres suivants :

**NOTE:** Ces paramètres ne sont configurables que par un technicien Schneider Electric.

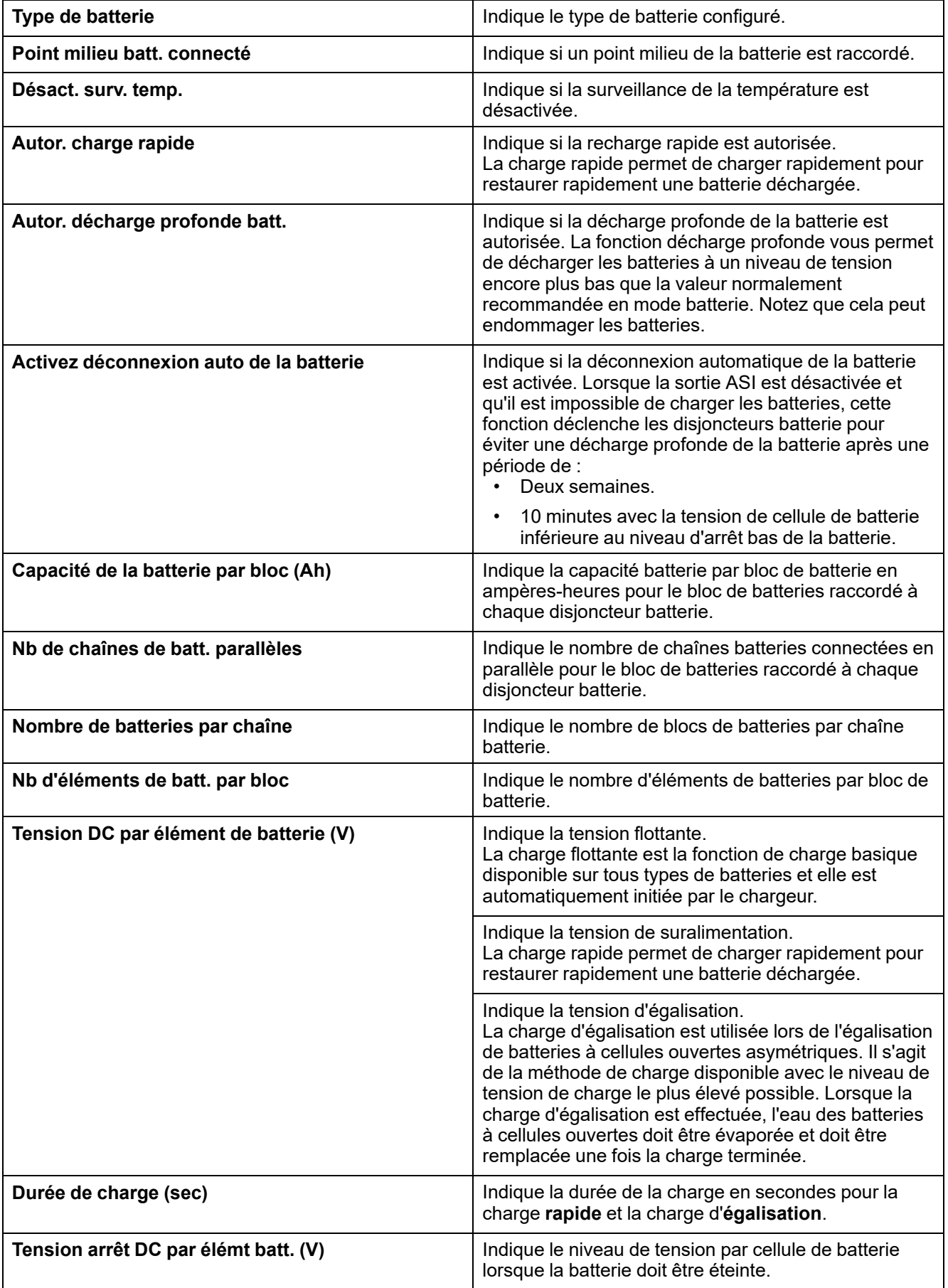

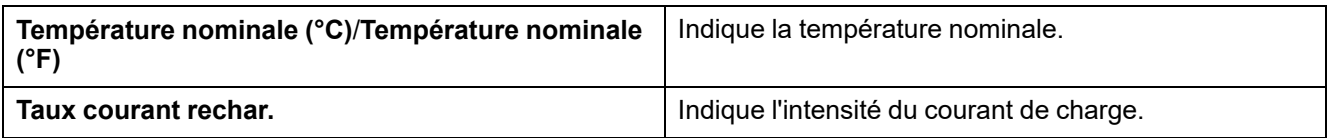

# <span id="page-23-0"></span>**Configuration du mode haut rendement énergétique**

- 1. Appuyez sur **Configuration > Haut rend. énerg.**.
- 2. Sélectionnez le **Mode haut rendement énergétique** : **Désactivé**, **Mode ECO** ou **eConversion**.

**NOTE:** Contactez Schneider Electric pour activer le **Mode ECO**.

- 3. Sélectionnez **Compensateur d'harmoniques eConversion**, le cas échéant.
- 4. Sélectionnez **Plani. haut rend. énergétique** : **Actif sur planif.**, **Toujours actif** ou **Jamais actif**.
	- a. Pour **Actif sur planification**, appuyez sur **Planification** et configurez et activez le ou les programmes selon les besoins.

## <span id="page-23-1"></span>**Configuration des disjoncteurs**

**NOTE:** Cette configuration est obligatoire pour un fonctionnement correct de l'ASI.

- 1. Appuyez sur **Configuration > Disjoncteurs**.
- 2. Appuyez sur les différents disjoncteurs dans le schéma synoptique pour configurer les disioncteurs présents dans le système d'ASI. Un carré avec  $\sqrt{ }$ signifie que le disjoncteur est présent, un carré vide signifie que le disjoncteur n'est pas présent. La présence de BF2 ne peut être configurée que par un technicien Schneider Electric.

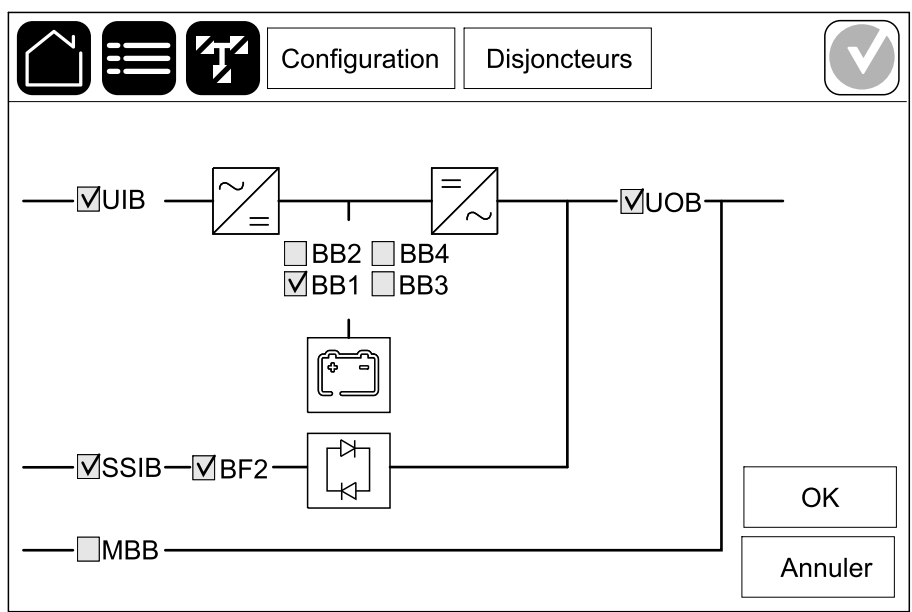

**NOTE:** L'ASI peut contrôler jusqu'à quatre disjoncteurs batterie dans une solution de batterie. Le schéma synoptique illustre un disjoncteur batterie (BB) uniquement, même si davantage de disjoncteurs batterie ont été raccordés et configurés pour la surveillance. Si au moins un des disjoncteurs batterie est en position fermée, le BB du schéma synoptique s'affichera comme fermé. Si tous les disjoncteurs de batterie surveillés sont en position ouverte, le BB du schéma synoptique s'affichera comme ouvert.

3. Appuyez sur **OK** pour enregistrer vos réglages.

# <span id="page-25-0"></span>**Configuration des contacts d'entrée**

- 1. Appuyez sur **Configuration > Contacts et relais** et sélectionnez le contact d'entrée que vous souhaitez configurer.
- 2. Sélectionnez une fonction dans la liste déroulante pour le contact d'entrée choisi :

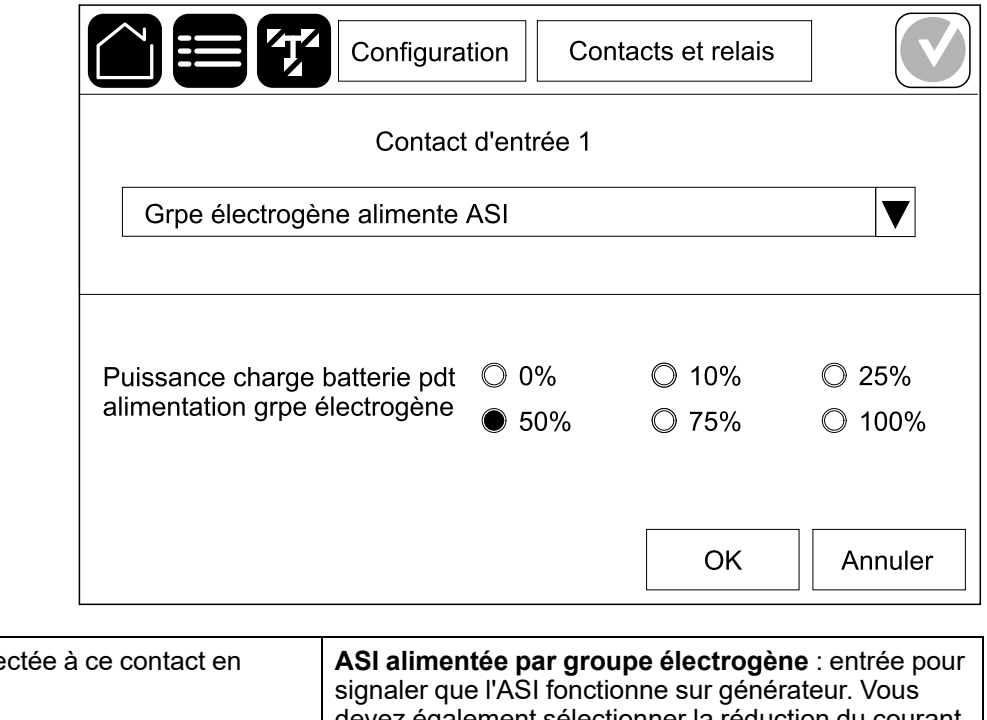

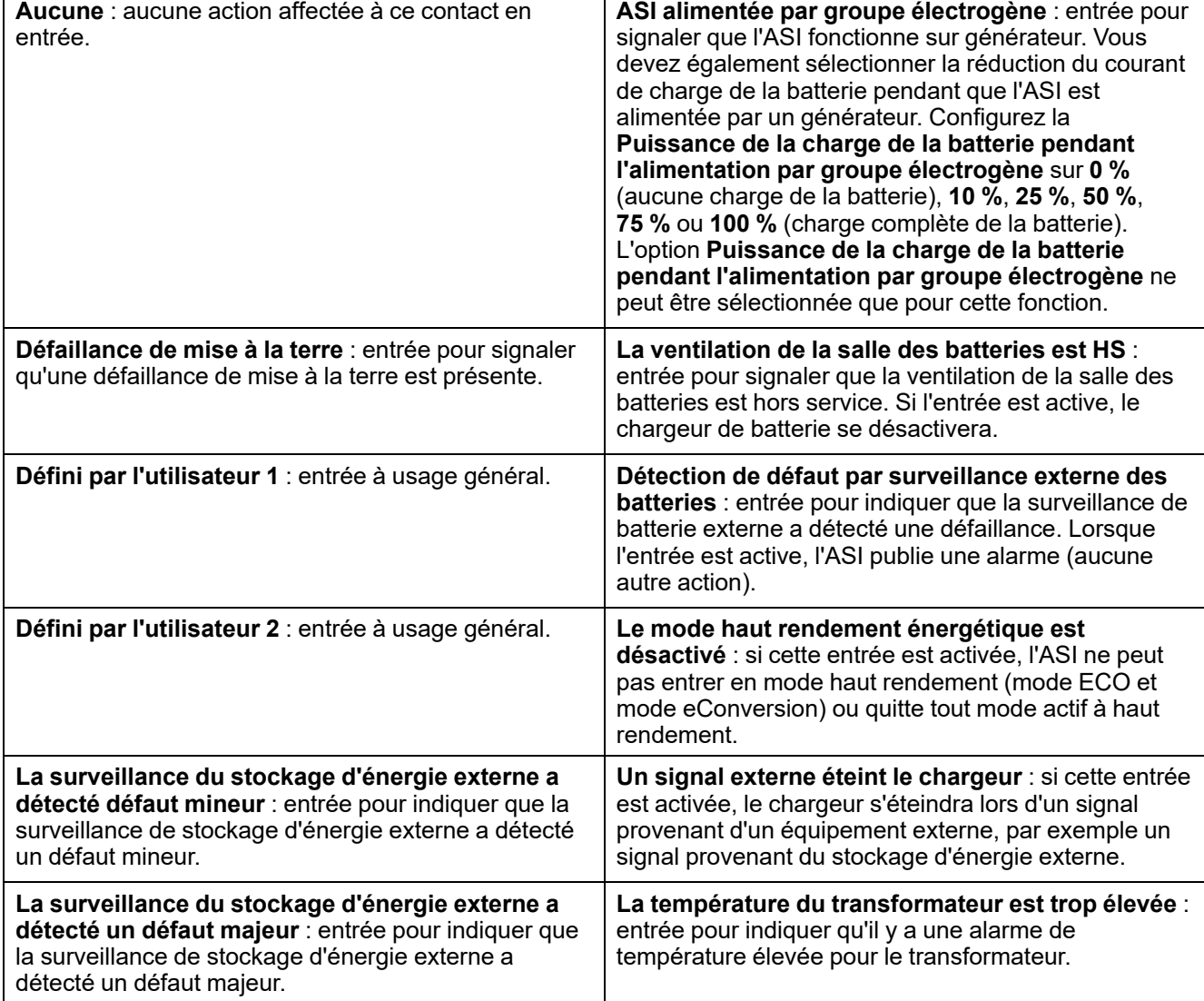

3. Appuyez sur **OK** pour enregistrer vos réglages.

## <span id="page-27-0"></span>**Configuration des relais de sortie**

- 1. Appuyez sur **Configuration > Contacts et relais** et sélectionnez le relais de sortie que vous souhaitez configurer.
- 2. Définissez le **Retard (sec)**.
- 3. Activez le **Mode vérif. sous tension** (désactivé par défaut).

Lorsque le **Mode vérif. sous tension** est activé, le relais de sortie est activé et se désactive lorsque les événements affectés au relais de sortie se produisent (relais de sortie normalement activé).

Lorsque le **Mode vérif. sous tension** est désactivé, le relais de sortie est désactivé et s'active lorsque les événements affectés au relais de sortie se produisent (relais de sortie normalement désactivé).

Le **Mode vérif. sous tension** doit être activé individuellement pour chaque relais de sortie et permet de détecter si le relais de sortie est inutilisable :

- Si l'alimentation électrique des relais de sortie est perdue, les événements affectés à tous les relais de sortie seront indiqués comme présents.
- Si un seul relais de sortie est devenu inutilisable, les événements affectés à ce seul relais de sortie seront indiqués comme présents.
- 4. Sélectionnez le ou les événements que vous souhaitez affecter au relais de sortie. Sur chaque page, appuyez sur **OK** pour enregistrer vos paramètres et sur le symbole de flèche pour passer à la page suivante.

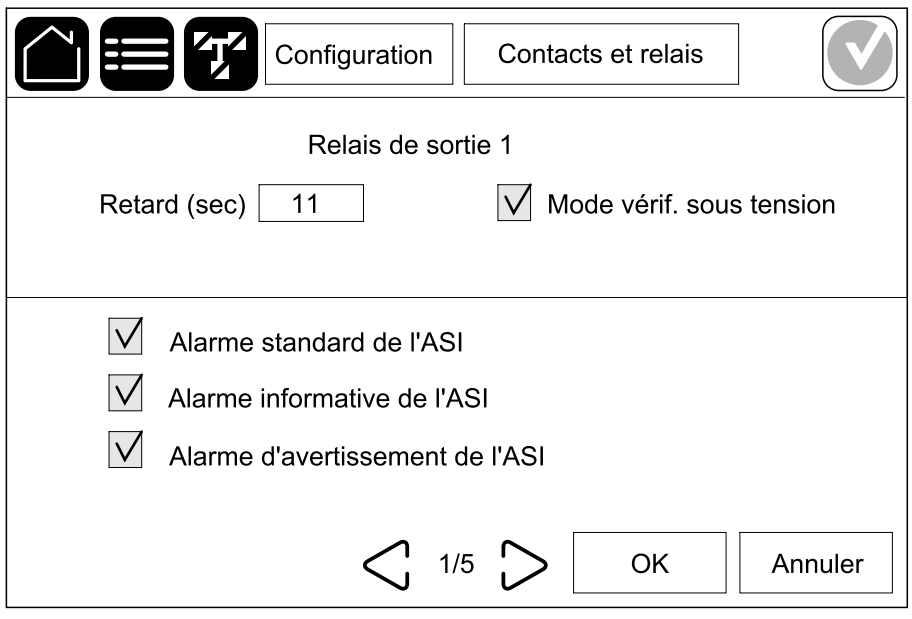

**NOTE:** Il est possible d'affecter plusieurs fonctions au même relais de sortie.

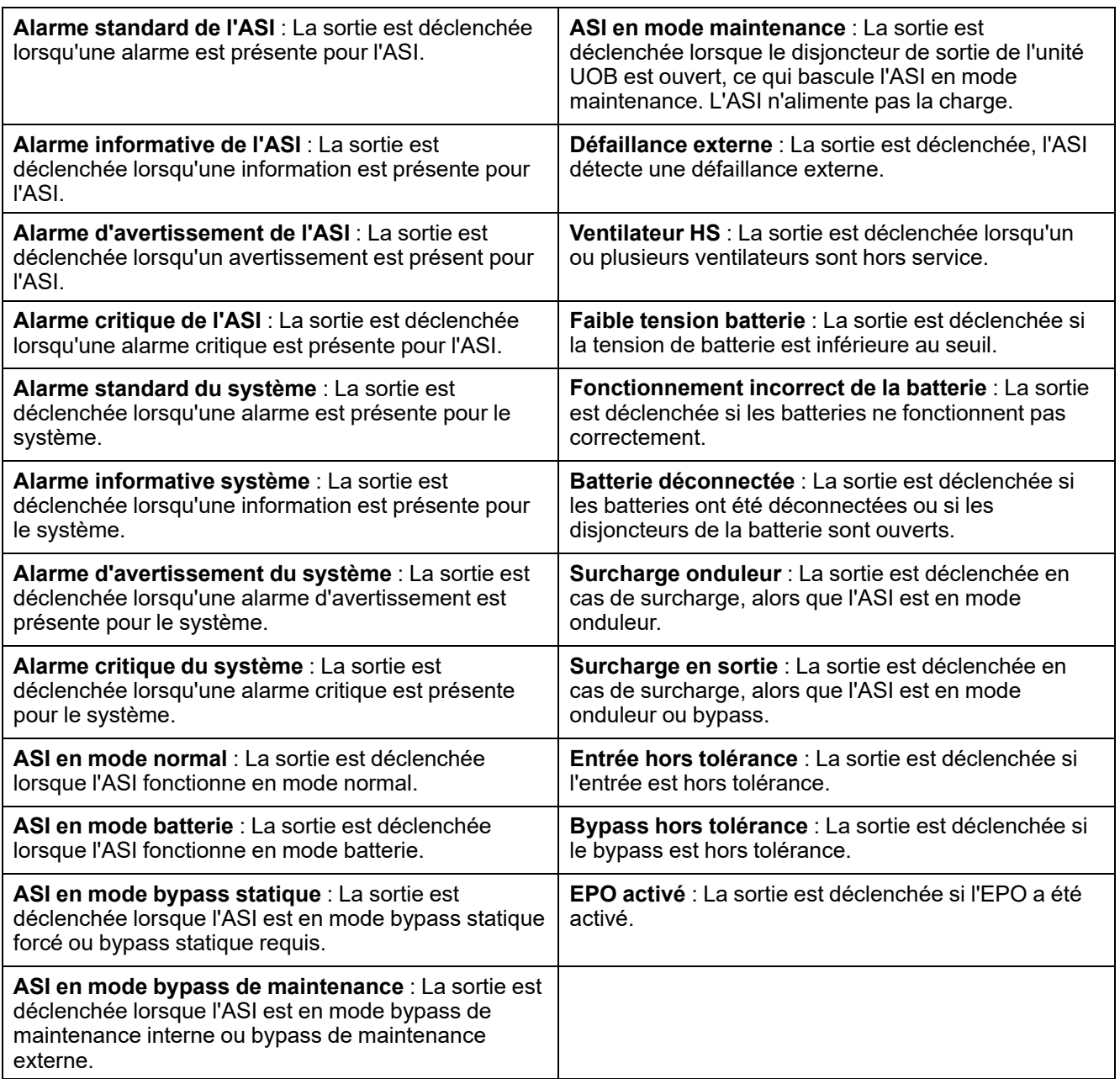

5. Appuyez sur **OK** pour enregistrer vos réglages.

# <span id="page-29-0"></span>**Configuration du réseau**

Le réseau peut être configuré pour la carte de gestion réseau intégrée (NMC) et pour celle en option.

- 1. Appuyez sur **Configuration > Réseau > IPv4** et sélectionnez **NMC intégrée** pour configurer la carte de gestion réseau intégrée ou **NMC en option** pour configurer la carte de gestion réseau en option.
	- a. Réglez le **Mode adresse** sur **Manuel**, **BOOTP** ou **DHCP**.
	- b. Vous pouvez également désactiver le réseau en sélectionnant **Désactiver la NMC IPv4 intégrée**/**Désactiver NMC IPv4 (option)**.
	- c. Appuyez sur **OK** pour enregistrer vos réglages.

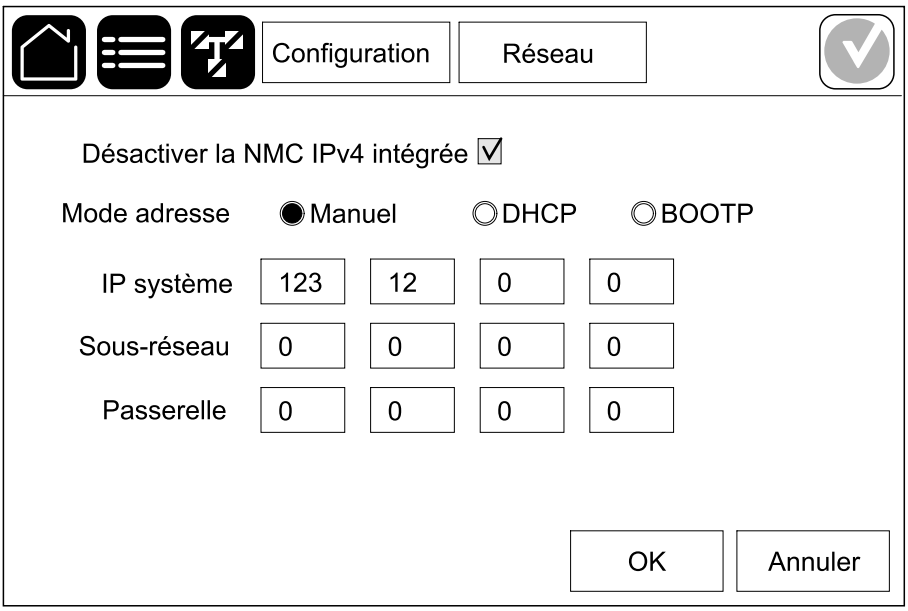

- 2. Appuyez sur **Configuration > Réseau > IPv6** et sélectionnez **NMC intégrée** pour configurer la carte de gestion réseau intégrée ou **NMC en option** pour configurer la carte de gestion réseau en option.
	- a. Réglez le **mode DHCPv6** sur **Adresse et autres informations**, **Infos hors adr. uniquement** ou **Jamais IPv6**.
	- b. Sélectionnez **Configuration auto** ou **Manuel**.
	- c. Vous pouvez également désactiver le réseau en sélectionnant **Désactiver NMC IPv6 intégrée**/**Désactiver NMC IPv6 (option)**.
	- d. Appuyez sur **OK** pour enregistrer vos réglages.

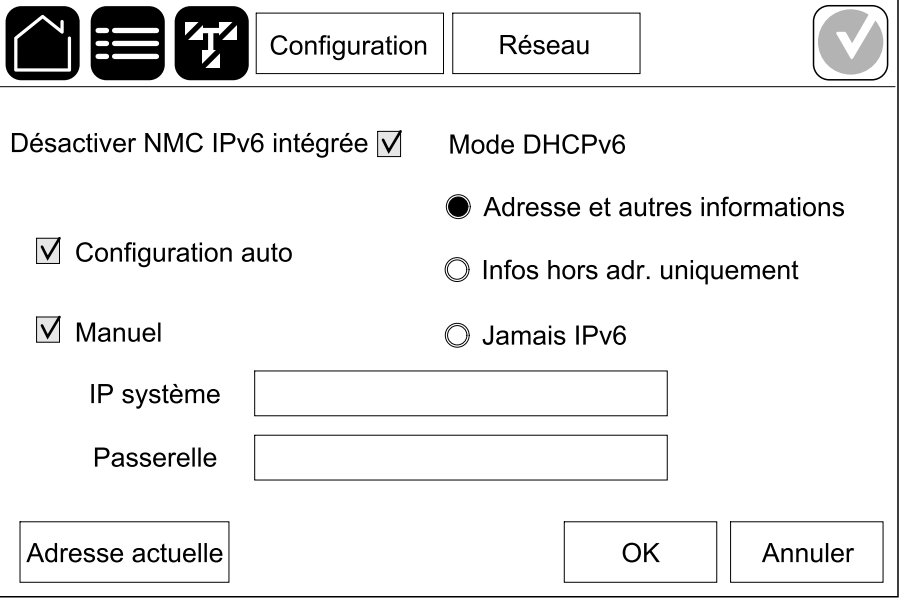

# <span id="page-31-0"></span>**Configuration du Modbus**

Le Modbus peut être configuré pour la carte de gestion réseau intégrée (NMC) et pour celle en option.

- 1. Appuyez sur **Configuration > Modbus** et sélectionnez **NMC intégrée** pour configurer la carte de gestion réseau intégrée ou **NMC en option** pour configurer la carte de gestion réseau en option.
- 2. Configurez les paramètres sur la première page :
	- a. Activez ou désactivez **Modbus série**.
	- b. Réglez la **Parité** sur **Aucun**, **Pair** ou **Impair**.
	- c. Réglez le **Bit d'arrêt** sur 1 ou 2.
	- d. Réglez le **Débit en bauds** sur **2 400**, **9 600**, **19 200**, ou **38 400**.
	- e. Définissez l'**identifiant unique cible** sur un nombre compris entre 1 et 247.

**NOTE:** Chaque dispositif du bus doit avoir exactement les mêmes paramètres, à l'exception de l'adresse de l'**identifiant unique cible**, qui doit être unique pour chaque dispositif. Deux dispositifs du bus ne peuvent pas avoir la même adresse.

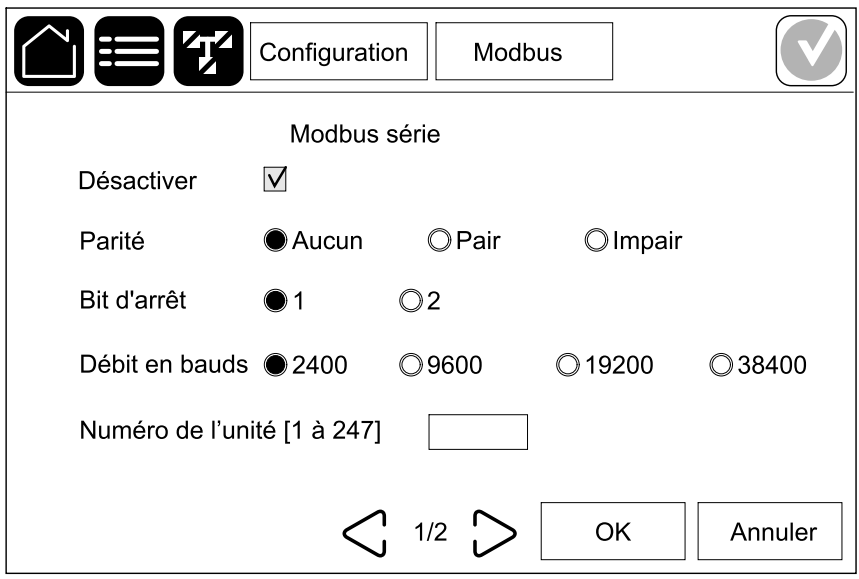

f. Cliquez sur **OK** pour enregistrer vos paramètres et sur le symbole de la flèche pour passer à la page suivante.

- 3. Configurez les paramètres sur la deuxième page :
	- a. Activez ou désactivez **TCP Modbus**.
	- b. Sélectionnez **Port 502** ou **Port [5 000 à 32 768]**.

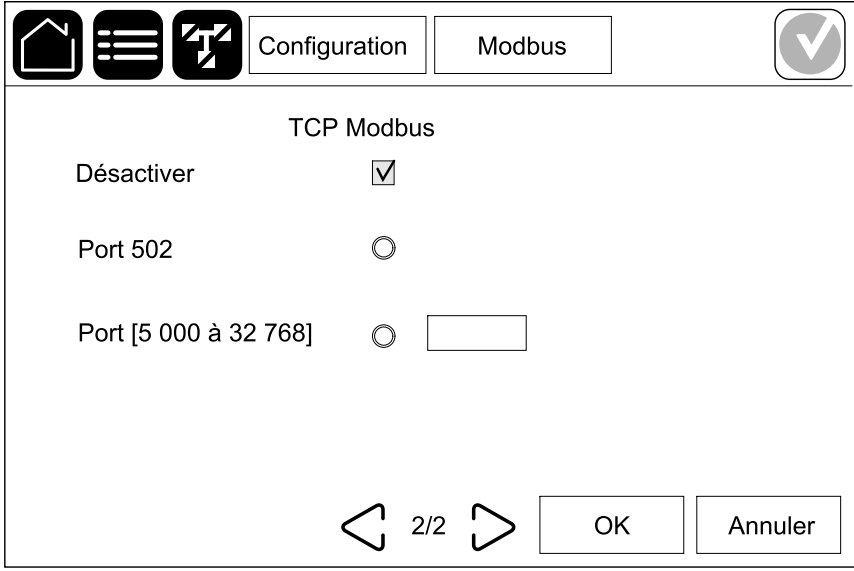

c. Appuyez sur **OK** pour enregistrer vos réglages.

# <span id="page-33-0"></span>**Configuration du nom de l'ASI**

- 1. Appuyez sur **Configuration > Général > Nom de l'ASI**.
- 2. Configurez le nom de l'ASI.
- 3. Appuyez sur **OK** pour enregistrer vos réglages.

## <span id="page-33-1"></span>**Réglage de la date et de l'heure**

- 1. Appuyez sur **Configuration > Général > Date et heure**.
- 2. Réglez l'**année**, le **mois**, le **jour**, l'**heure**, la **minute** et la **seconde**.
- 3. Appuyez sur **OK** pour enregistrer vos réglages.

# <span id="page-33-2"></span>**Configuration des préférences d'affichage**

- 1. Appuyez sur **Configuration > Général > Écran**.
	- a. Configurez l'unité de température en **Celsius** ou **Fahrenheit**.
	- b. Appuyez sur ou + pour configurer la luminosité de l'écran.
	- c. Configurez le **Son de d'alarme** sur **Activer** ou **Désactiver**. Cela activera/désactivera tous les sons de l'alarme.
	- d. Configurez le **Son de l'écran tactile** sur **Activer** ou **Désactiver**. Cela activera/désactivera tous les sons de l'écran (sauf les sons de l'alarme).

## <span id="page-34-0"></span>**Configuration du rappel du remplacement du filtre antipoussière**

Une fois le filtre anti-poussière remplacé, réinitialisez le rappel du filtre antipoussière.

- 1. Appuyez sur **Configuration > Rappel**.
	- a. Sélectionnez **Activer rappel** pour obtenir des rappels sur le remplacement du filtre anti-poussière.
	- b. Sélectionnez l'intervalle de rappel : **1 mois**, **3 mois**, **6 mois** ou **1 an** selon l'environnement du local d'installation.

Sous **Temps restant (semaines)**, vous pouvez visualiser le temps restant du filtre anti-poussière en cours d'utilisation.

c. Appuyez sur **Réinit.** pour réinitialiser le compteur de la durée de vie du filtre anti-poussière.

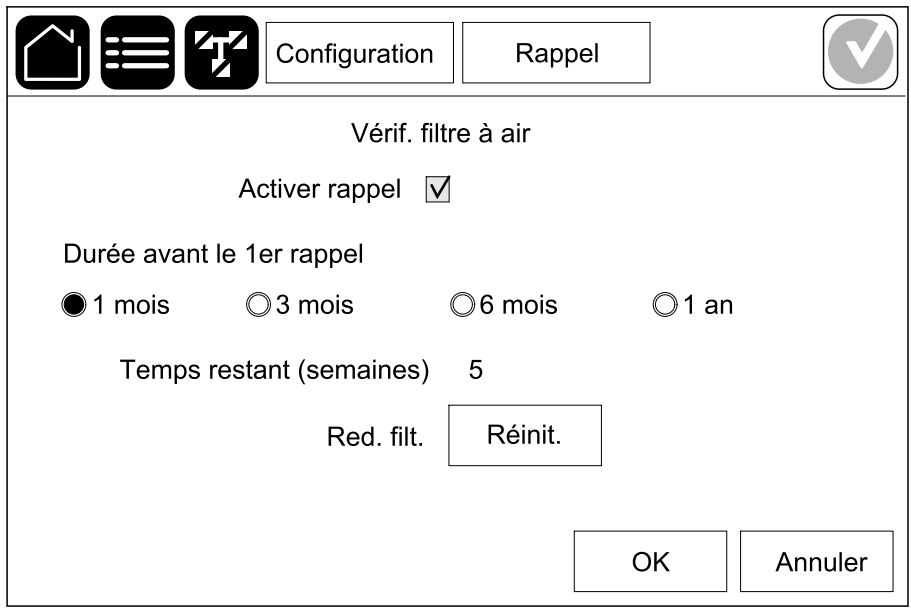

2. Appuyez sur **OK** pour enregistrer vos réglages.

# <span id="page-34-1"></span>**Enregistrement des paramètres d'ASI sur un périphérique USB**

**NOTE:** L'ASI peut uniquement accepter les paramètres qui ont été initialement enregistrés à partir de la même ASI. Les paramètres enregistrés à partir d'autres ASI ne peuvent pas être réutilisés.

- 1. Appuyez sur **Configuration > Sauvegard./restaur.**.
- 2. Ouvrez la porte avant.
- 3. Insérez votre périphérique USB dans le port USB 1 du contrôleur de niveau du système.
- 4. Appuyez sur **Enreg.** pour enregistrer les paramètres d'ASI actuels sur le périphérique USB.

**NOTE:** Ne retirez pas le périphérique USB tant que le processus d'enregistrement n'est pas terminé.

## <span id="page-35-0"></span>**Restauration des paramètres d'ASI à l'aide d'un périphérique USB**

**NOTE:** L'ASI peut uniquement accepter les paramètres qui ont été initialement enregistrés à partir de la même ASI. Les paramètres enregistrés à partir d'autres ASI ne peuvent pas être réutilisés. Les paramètres ne peuvent être restaurés que lorsque l'ASI est en mode bypass de maintenance ou en mode Désactivé.

**NOTE:** N'ouvrez pas le disjoncteur d'entrée de l'unité UIB à la fin de la séquence d'arrêt, cela mettrait l'écran hors tension.

- 1. Sélectionnez **Contrôle > Séquences guidées > Arrêt du système d'ASI** ou **Contrôle > Séquences guidées > Arrêter une ASI dans un système parallèle** puis suivez les étapes qui s'affichent à l'écran.
- 2. Sélectionnez **Configuration > Sauvegard./restaur.**.
- 3. Ouvrez la porte avant.
- 4. Insérez votre périphérique USB dans l'un des ports USB de l'ASI.
- 5. Appuyez sur **Restaurer** pour appliquer les paramètres enregistrés de l'ASI depuis le périphérique USB. Attendez que le contrôleur de niveau de système redémarre automatiquement.

**NOTE:** Ne retirez pas le périphérique USB tant que le processus de restauration n'est pas terminé.

6. Sélectionnez **Contrôle > Séquences guidées > Démarrer le système d'ASI** ou **Contrôle > Séquences guidées > Démarrer une ASI dans un système parallèle** puis suivez les étapes qui s'affichent à l'écran.

## <span id="page-35-1"></span>**Modification du mot de passe**

- 1. Appuyez sur **Déconnexion**.
- 2. Appuyez sur **Configuration**.
- 3. Saisissez votre mot de passe.

**NOTE:** Le nom d'utilisateur et le mot de passe administrateur par défaut sont **admin**.

4. Appuyez sur **Modifier le mot de passe** et saisissez le nouveau mot de passe.

# <span id="page-36-0"></span>**Procédures d'utilisation**

# <span id="page-36-1"></span>**Passage de l'ASI du mode normal au mode bypass statique**

- 1. Sélectionnez **Contrôle > Mode fonctionnement > Transférer en mode bypass**.
- 2. Appuyez sur **OK** sur l'écran de confirmation.

## <span id="page-36-2"></span>**Passage de l'ASI du mode bypass statique au mode normal**

- 1. Sélectionnez **Contrôle > Mode fonctionnement > Transférer en mode normal**.
- 2. Appuyez sur **OK** sur l'écran de confirmation.

# <span id="page-36-3"></span>**Désactivation de l'onduleur**

**IMPORTANT:** Cette action désactivera l'alimentation de la charge.

- 1. Sélectionnez **Contrôle > Onduleur > Arrêt onduleur**.
- 2. Appuyez sur **OK** sur l'écran de confirmation.

# <span id="page-36-4"></span>**Activation de l'onduleur**

- 1. Sélectionnez **Contrôle > Onduleur > Marche onduleur**.
- 2. Appuyez sur **OK** sur l'écran de confirmation.

# <span id="page-36-5"></span>**Configuration de l'état de charge**

- 1. Appuyez sur **Contrôle > Chargeur**.
- 2. Appuyez sur **Entretien**, **Amplification** ou **Égalisation**.
- 3. Appuyez sur **OK** sur l'écran de confirmation.

## <span id="page-37-0"></span>**Arrêt du système d'ASI en mode bypass de maintenance**

**NOTE:** N'utilisez un disjoncteur que lorsque le voyant du disjoncteur associé est allumé.

- 1. Sélectionnez **Contrôle > Séquences guidées > Arrêt du système d'ASI** ou **Contrôle > Séquences guidées > Arrêter une ASI dans un système parallèle** puis suivez les étapes qui s'affichent à l'écran.
- 2. **Procédure d'arrêt générique pour un système d'ASI avec disjoncteur bypass de maintenance MBB** :

**NOTE:** Les procédures suivantes sont des procédures d'arrêt génériques. Suivez toujours les étapes de **Séquences guidées** qui sont spécifiques à votre système.

- a. Sélectionnez **Contrôle > Mode de fonct. > Transférer en mode bypass**.
- b. Fermez le disjoncteur bypass de maintenance (MBB).
- c. Ouvrez le disjoncteur d'isolation du système (SIB), le cas échéant.
- d. Ouvrez le disjoncteur de sortie de l'unité (UOB).
- e. Sélectionnez **Contrôle > Onduleur > Arrêt onduleur** ou appuyez sur le bouton OFF de l'onduleur (maintenez-le enfoncé pendant cinq secondes) sur la section du contrôleur.
- f. Ouvrez le disjoncteur d'entrée du commutateur statique (SSIB), le cas échéant.
- g. Ouvrez le ou les disjoncteurs batterie.
- h. Ouvrez le disjoncteur d'entrée de l'unité (UIB).
- i. Répétez les étapes d à h pour les autres ASI dans un système parallèle.

## <span id="page-38-0"></span>**Arrêt et passage en mode bypass de maintenance pour les systèmes d'ASI unitaires avec serrure à clé Kirk installée**

**NOTE:** N'utilisez un disjoncteur que lorsque le voyant du disjoncteur associé est allumé.

- 1. Sélectionnez **Contrôle > Mode de fonctionnement > Transférer en mode bypass**.
- 2. Maintenez le bouton poussoir SKRU appuyé, tournez et retirez la clé A de la serrure SKRU.
- 3. Insérez la clé A dans la serrure du disjoncteur du bypass de maintenance (MBB) et tournez la clé.
- 4. Fermez le disjoncteur du bypass de maintenance (MBB).
- 5. Ouvrez le disjoncteur de sortie de l'unité (UOB).
- 6. Tournez et retirez la clé B de la serrure du disjoncteur de sortie de l'unité (UOB).
- 7. Insérez la clé B dans la serrure SKRU et tournez la clé en position de verrouillage.
- 8. Sélectionnez **Contrôle > Onduleur > Arrêt onduleur**.
- 9. Ouvrez le disjoncteur d'entrée du commutateur statique (SSIB) (le cas échéant).
- 10. Ouvrez le ou les disjoncteurs batterie.
- 11. Ouvrez le disjoncteur d'entrée de l'unité (UIB).

## <span id="page-39-0"></span>**Démarrage du système d'ASI en mode bypass de maintenance**

**NOTE:** N'utilisez un disjoncteur que lorsque le voyant du disjoncteur associé est allumé.

1. Si le disjoncteur d'entrée de l'unité (UIB) est ouvert, fermez-le.

L'affichage s'allume. La séquence de redémarrage dure environ 3 minutes.

- 2. Sélectionnez **Contrôle > Séquences guidées > Démarrer le système d'ASI** ou **Contrôle > Séquences guidées > Démarrer une ASI dans un système parallèle** puis suivez les étapes qui s'affichent à l'écran.
- 3. **Procédure de démarrage générique pour un système d'ASI avec disjoncteur bypass de maintenance (MBB)** :

**NOTE:** Les procédures suivantes sont des procédures de démarrage génériques. Suivez toujours les étapes de **Séquences guidées** qui sont spécifiques à votre système.

- a. Si le disjoncteur d'entrée de l'unité (UIB) est ouvert, fermez-le.
- b. Fermez le disjoncteur d'entrée du commutateur statique (SSIB), le cas échéant.
- c. Fermez le disjoncteur backfeed de bypass BF2, le cas échéant.
- d. Fermez le(s) disjoncteur(s) batterie.
- e. Sélectionnez **Contrôle > Mode de fonct. > Transférer en mode bypass** si possible.
- f. Fermez le disjoncteur de sortie de l'unité (UOB).
- g. Répétez les étapes a à e pour les autres ASI dans un système parallèle.
- h. Fermez le disjoncteur d'isolation du système (SIB), le cas échéant.
- i. Ouvrez le disjoncteur bypass de maintenance (MBB).
- j. Sélectionnez **Contrôle > Onduleur > Marche onduleur** ou appuyez sur le bouton ON de l'onduleur (maintenez-le enfoncé pendant cinq secondes) sur la section du contrôleur.

## <span id="page-40-0"></span>**Démarrage à partir du mode bypass de maintenance pour les systèmes d'ASI unitaires avec serrure à clé Kirk installée**

**NOTE:** N'utilisez un disjoncteur que lorsque le voyant du disjoncteur associé est allumé.

- 1. Fermez le disjoncteur d'entrée de l'unité (UIB). L'affichage s'allume. La séquence de redémarrage dure environ trois minutes.
- 2. Fermez le disjoncteur d'entrée du commutateur statique (SSIB), le cas échéant.
- 3. Fermez le disjoncteur backfeed de bypass BF2, le cas échéant.
- 4. Fermez les disjoncteurs de batterie.
- 5. Sélectionnez **Contrôle > Mode de fonct. > Transférer en mode bypass**.
- 6. Maintenez le bouton poussoir SKRU enfoncé, tournez et retirez la clé B de la serrure SKRU.
- 7. Insérez la clé B dans la serrure du disjoncteur de sortie de l'unité (UOB) et tournez la clé.
- 8. Fermez le disjoncteur de sortie de l'unité (UOB).
- 9. Ouvrez le disjoncteur bypass de maintenance (MBB).
- 10. Tournez et retirez la clé A de la serrure du disjoncteur bypass de maintenance (MBB).
- 11. Insérez la clé A dans la serrure SKRU et tournez la clé en position de verrouillage.
- 12. Sélectionnez **Contrôle > Onduleur > Marche onduleur**.

## <span id="page-41-0"></span>**Accéder à une interface de gestion réseau configurée**

L'interface Web de la carte de gestion de réseau est compatible avec : Systèmes d'exploitation Windows® :

- Microsoft® Internet Explorer® (IE) 10.x ou version ultérieure, avec la vue de compatibilité activée.
- La dernière version de Microsoft Edge

Tous les systèmes d'exploitation :

• Les dernières versions de Mozilla® Firefox® ou Google® Chrome®

La procédure qui suit décrit l'accès à l'interface de gestion réseau par le biais d'une interface Web. Si elle est activée, il est également possible d'utiliser les interfaces suivantes :

- **SSH**
- **SNMP**
- FTP
- **SFTP**

**NOTE:** Veuillez visiter [www.schneider-electric.com](http://www.schneider-electric.com) pour consulter les Security Deployment Guidelines and Security Handbook du produit.

La carte de gestion réseau prend en charge la connexion NTP pour la synchronisation de l'heure. Veillez à ce qu'une seule interface de gestion réseau soit définie dans l'ensemble du système d'ASI (simple ou parallèle) pour la synchronisation de l'heure.

Vous pouvez utiliser l'un des protocoles suivants lors de l'utilisation de l'interface Web :

- Le protocole HTTP (désactivé par défaut), qui fournit une authentification par nom d'utilisateur et code PIN, mais pas de cryptage.
- Le protocole HTTPS (activé par défaut), qui fournit une sécurité supplémentaire grâce au protocole SSL (Secure Socket Layer) ; il crypte les noms d'utilisateurs, les codes PIN et les données transmises, et authentifie les cartes de gestion réseau par l'intermédiaire de certificats numériques.

Reportez-vous à la section Activer les protocoles [HTTP/HTTPS,](#page-41-1) page 42.

Par défaut, les protocoles SNMP sont désactivés sur la carte de gestion réseau pour éviter les risques de cybersécurité. Les protocoles SNMP doivent être activés pour utiliser les fonctions de surveillance de la carte de gestion réseau ou pour se connecter à EcoStruxure IT Gateway ou StruxureWare Data Center Expert. Vous pouvez activer et utiliser l'un des protocoles SNMP suivants :

- SNMPv1, qui fournit une sécurité minimale. Si vous utilisez ce protocole, Schneider Electric vous recommande de personnaliser les paramètres de contrôle d'accès pour renforcer la sécurité.
- SNMPv3, qui fournit une sécurité supplémentaire grâce au cryptage et à l'authentification. Schneider Electric recommande l'utilisation de ce protocole pour améliorer la sécurité et personnaliser les paramètres de contrôle d'accès.

Reportez-vous à la section Activer les [protocoles](#page-42-0) SNMP, page 43.

### <span id="page-41-1"></span>**Activer les protocoles HTTP/HTTPS**

- 1. Accédez à l'interface de gestion réseau à l'aide de son adresse IP (ou de son nom DNS s'il est configuré).
- 2. Entrez le nom d'utilisateur et le mot de passe. Le nom d'utilisateur et le mot de passe par défaut sont **apc**. Vous serez invité à changer ce mot de passe lors de la première connexion.

3. Pour activer ou désactiver le protocole HTTP ou HTTPS, accédez à **Configuration > Network (Réseau) > Web > Access (Accès)**, sélectionnez le protocole, définissez les paramètres, puis cliquez sur **Apply (Appliquer)**.

## <span id="page-42-0"></span>**Activer les protocoles SNMP**

- 1. Accédez à l'interface de gestion réseau à l'aide de son adresse IP (ou de son nom DNS s'il est configuré).
- 2. Entrez le nom d'utilisateur et le mot de passe. Le nom d'utilisateur et le mot de passe par défaut sont **apc**. Vous serez invité à changer ce mot de passe lors de la première connexion.
- 3. Pour activer le protocole SNMPv1 :
	- a. Accédez à **Configuration > Réseau > SNMPv1 > Accès**, sélectionnez **Activer** et cliquez sur **Appliquer**.
	- b. Accédez à **Configuration > Réseau > SNMPv1 > Contrôle d'accès** et configurez les paramètres.
- 4. Pour activer le protocole SNMPv3 :
	- a. Accédez à **Configuration > Réseau > SNMPv3 > Accès**, sélectionnez **Activer** et cliquez sur **Appliquer**.
	- b. Accédez à **Configuration > Réseau > SNMPv3 > Contrôle d'accès** et configurez les paramètres.
	- c. Accédez à **Configuration > Réseau > SNMPv3 > Profils utilisateur** et configurez les paramètres.

**NOTE:** Les paramètres SNMPv1 ou SNMPv3 doivent correspondre à vos paramètres sur EcoStruxure IT Gateway ou StruxureWare Data Center Expert pour que la carte de gestion réseau 4 puisse communiquer correctement avec EcoStruxure IT Gateway ou StruxureWare Data Center Expert.

# <span id="page-43-0"></span>**Affichage des journaux**

- 1. Appuyez sur **Journaux**. Le journal affiche les 100 derniers événements. Les événements les plus récents sont situés en haut de la liste.
	- a. Appuyez sur les flèches pour aller à la page suivante ou à la page précédente.
	- b. Appuyez sur les flèches doubles pour aller à la première ou à la dernière page.
	- c. Appuyez sur le bouton de la corbeille pour supprimer tous les événements stockés dans le journal.

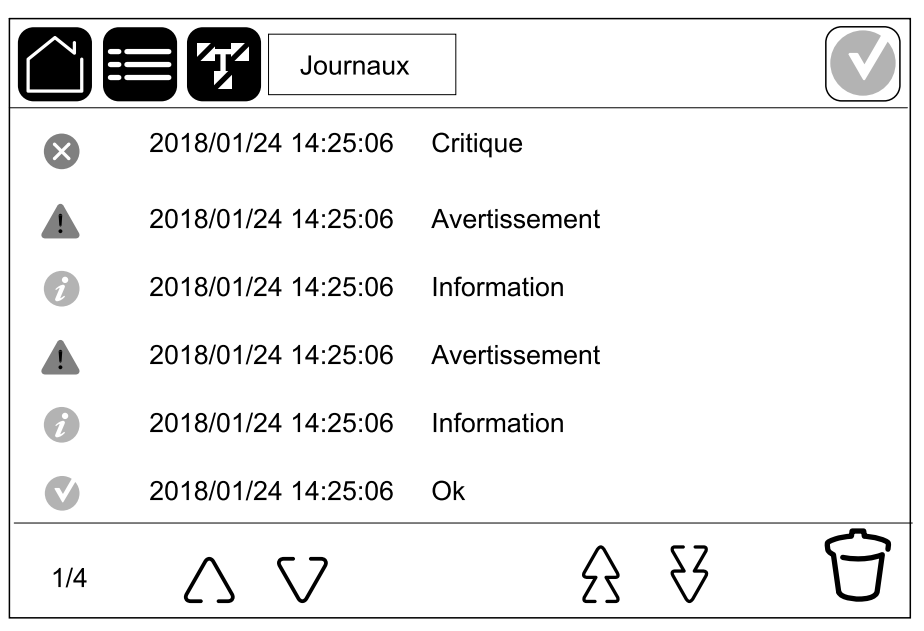

# <span id="page-44-0"></span>**Affichage des informations d'état du système**

- 1. Appuyez sur **État**.
	- a. Appuyez sur **Entrée**, **Sortie**, **Bypass**, **Batterie**, **Température**, **Modules d'alim.** ou **Parallèle** pour afficher l'état.

#### **Entrée**

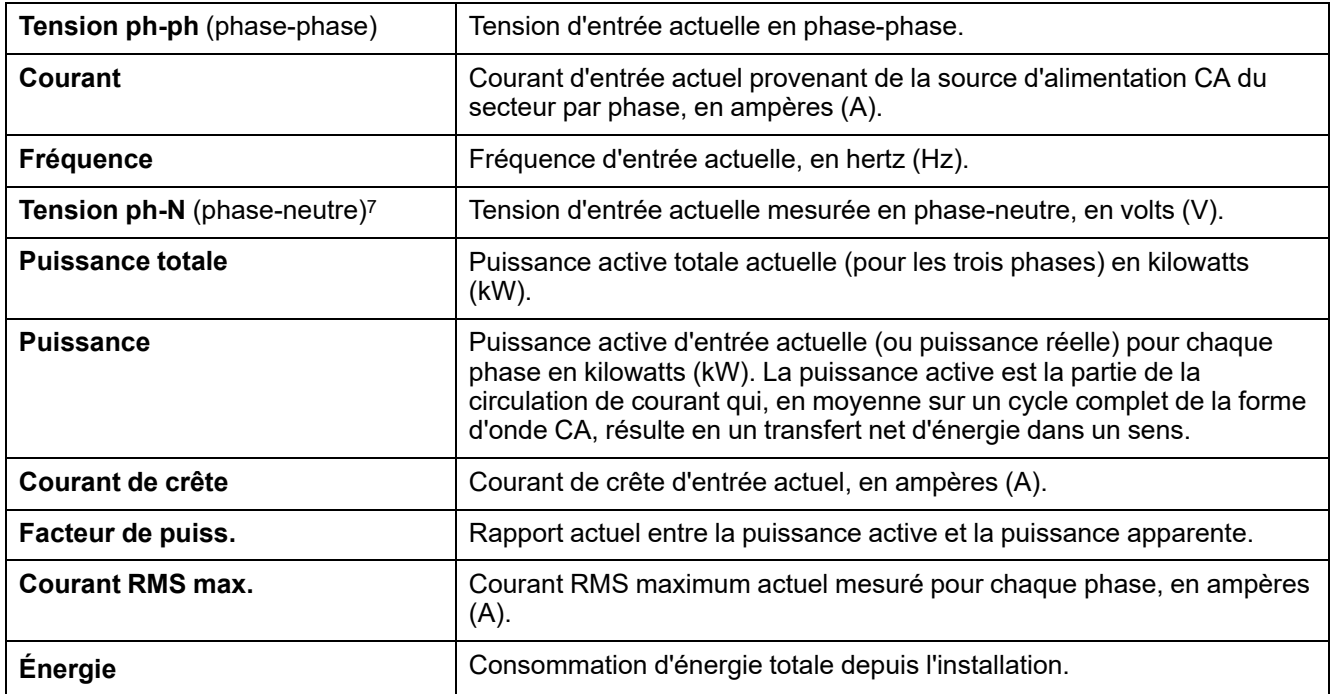

#### **Sortie**

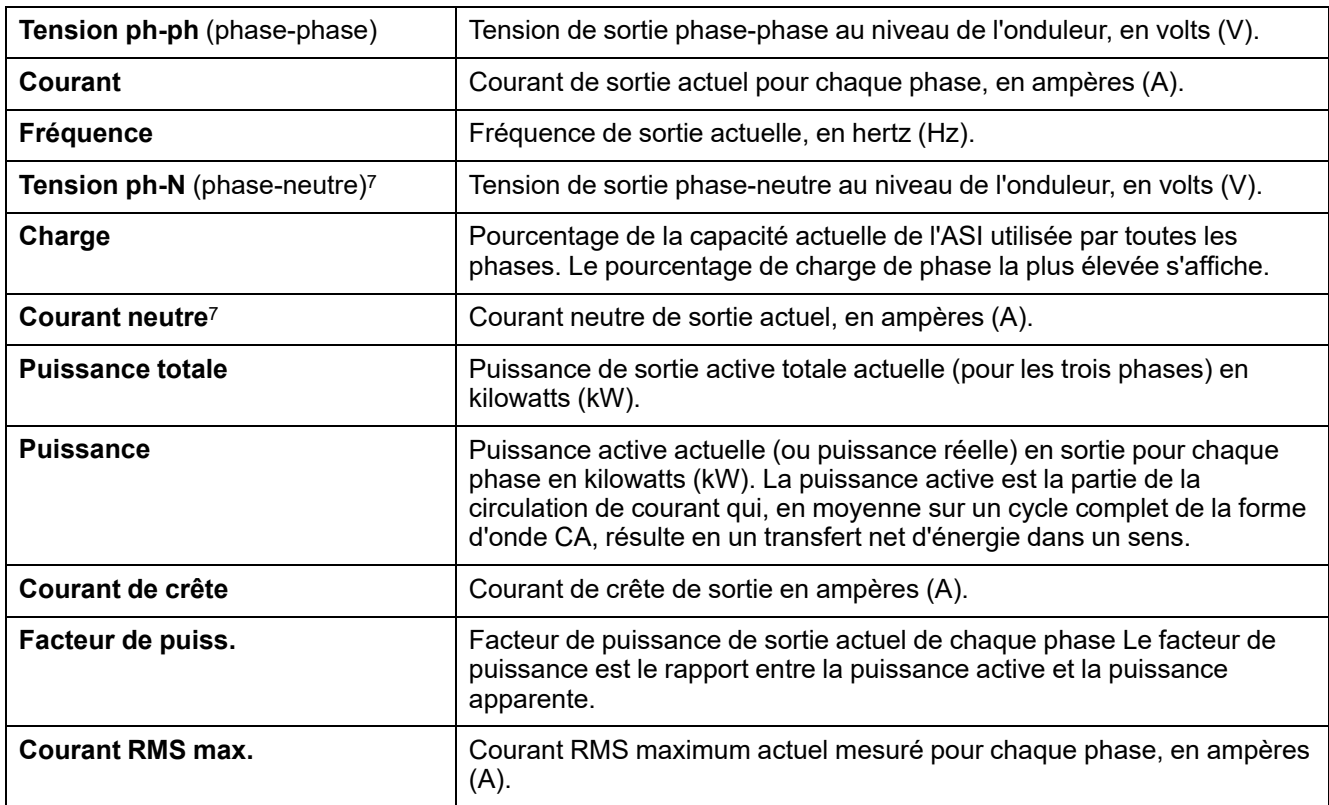

<sup>7.</sup> S'applique uniquement aux systèmes avec une connexion neutre.

#### **Sortie (Suite)**

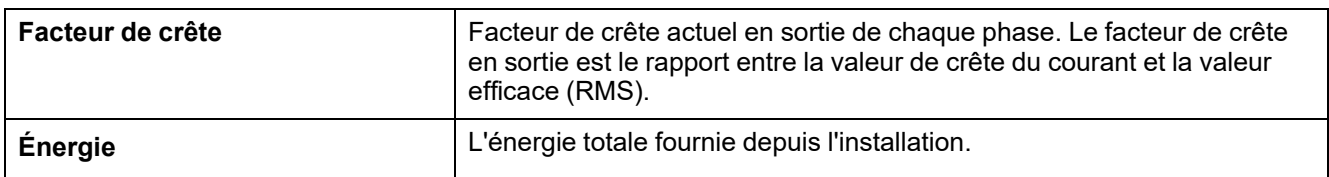

#### **Bypass**

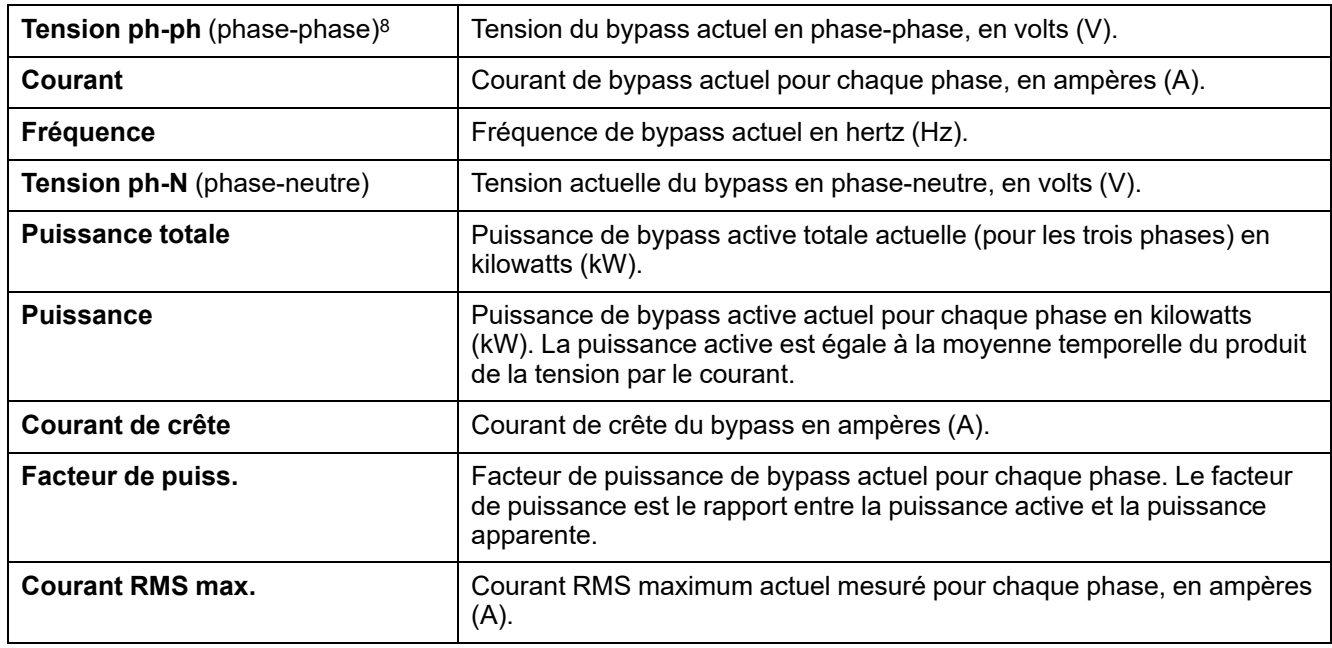

#### **Batterie**

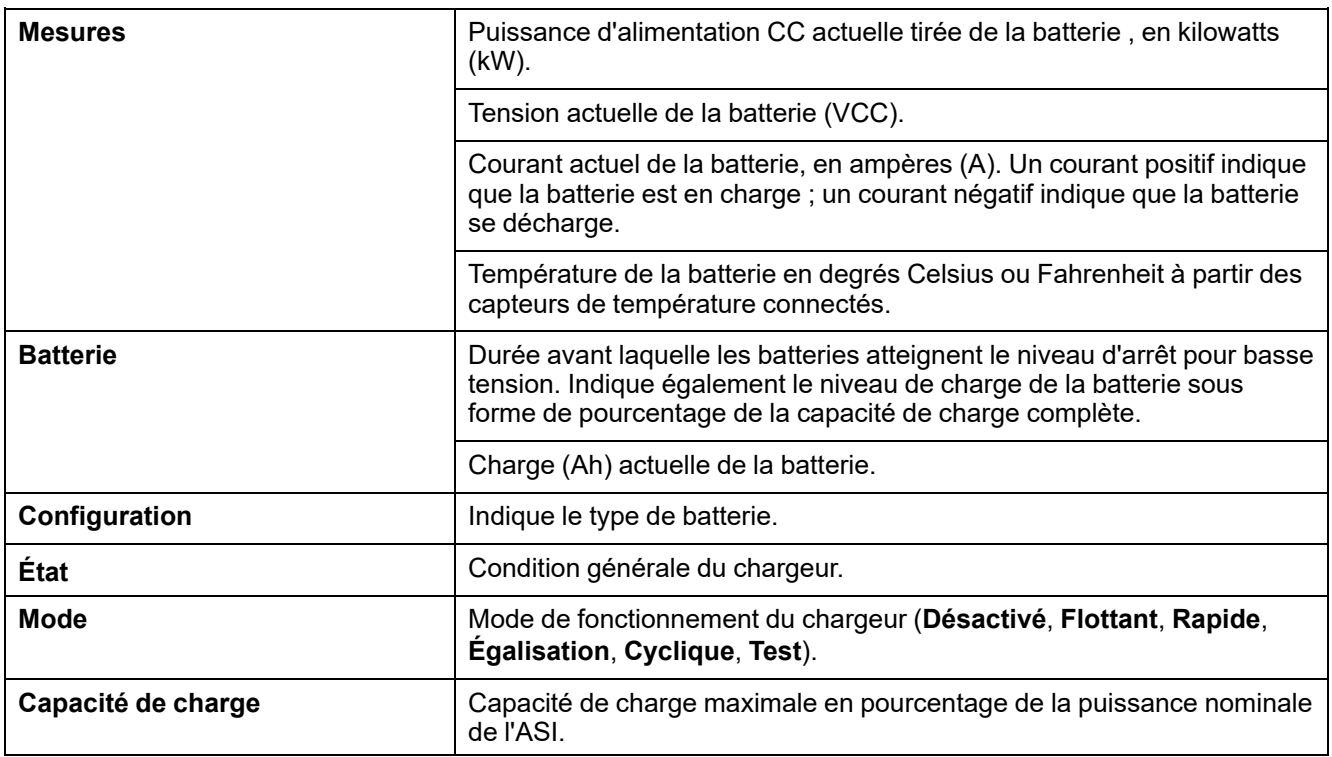

<sup>8.</sup> S'applique uniquement aux systèmes avec une connexion neutre.

#### **Température**

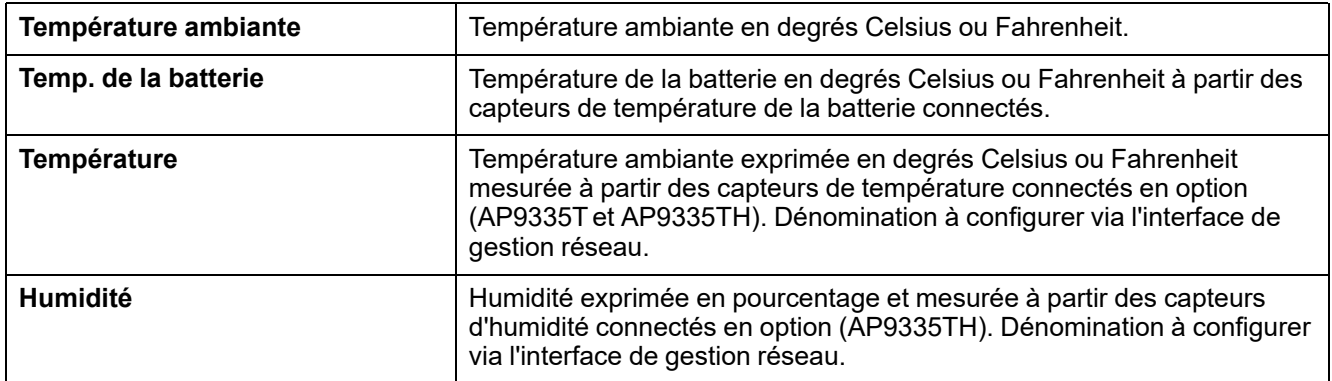

#### **Modules d'alim.**

L'affichage montrera la présence (présence/non présence) et le statut (Ok, Avertissement, Critique) de chaque module d'alimentation.

#### **Parallèle**

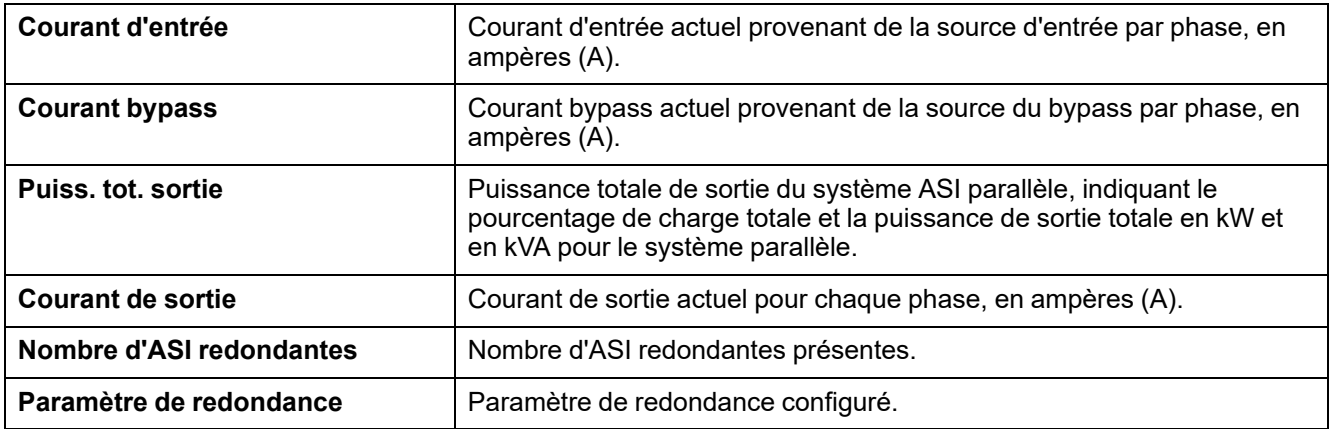

<span id="page-47-0"></span>Le système d'ASI peut effectuer les tests suivants pour s'assurer des performances correctes du système :

- **Alarme sonore**
- **LED d'état**
- **Voyant disjoncteur**
- **Calibrage autonomie**
- **Batterie**

Appuyez sur le bouton de menu sur l'écran d'accueil et sélectionnez **Maintenance** et **Alarme sonore** ou **État des LED** ou **Voyant disjoncteur** pour lancer le test de ces fonctions. Reportez-vous aux sections [Démarrage](#page-47-1) d'un test de calibrage de [l'autonomie,](#page-47-1) page 48 et [Démarrage](#page-48-1) d'un test batterie, page 49 pour en savoir plus sur les conditions requises pour ces tests.

## <span id="page-47-1"></span>**Démarrage d'un test de calibrage de l'autonomie**

Cette fonctionnalité permet de calibrer la valeur estimée d'autonomie restante de la batterie. Au cours de ce test, le fonctionnement de l'ASI passe en mode batterie et les batteries sont déchargées jusqu'au niveau d'avertissement de courant continu faible. Selon le temps écoulé et les informations spécifiques concernant la charge, il est possible de calculer la capacité batterie et l'autonomie calibrée estimée.

Schneider Electric recommande d'exécuter un test de calibrage de l'autonomie lors d'un démarrage, d'un remplacement des batteries ou lorsque des modifications sont apportées aux solutions de batterie.

## *AVIS*

#### **RISQUES DE DOMMAGES À L'ÉQUIPEMENT**

- Lors du test de calibrage de leur autonomie, les batteries ont un niveau très faible et ne sont par conséquent pas en mesure d'assurer la continuité de l'alimentation de la charge en cas de panne de l'alimentation.
- Les batteries seront déchargées jusqu'au niveau d'avertissement de CC faible et fourniront en conséquence une faible autonomie une fois le calibrage effectué, jusqu'à ce qu'elles soient complètement rechargées.
- Des tests ou calibrages de batterie à répétition peuvent avoir un impact sur la durée de vie de la batterie.

#### **Le non-respect de ces instructions peut provoquer des dommages matériels.**

Conditions requises :

- Aucune alarme critique présente.
- Les batteries doivent être chargées à 100 %.
- Le pourcentage de charge doit être au moins de 10 % et ne doit pas fluctuer de plus de 20 % au cours du test. Exemple : Si le pourcentage de charge est de 30 % au début du test et s'il descend en dessous de 24 % ou dépasse 36 % au cours du test, le test sera abandonné.
- L'alimentation par bypass doit être disponible.
- Le mode de fonctionnement doit être le mode normal, eConversion ou ECO.
- Le mode de fonctionnement du système doit être le mode onduleur, eConversion ou ECO.
- 1. Sur l'écran d'accueil, appuyez sur le bouton Menu.
- 2. Sélectionnez **Maintenance > Calibrage autonomie > Démarrer le calibrage**.
- 3. Appuyez sur **OK** sur l'écran de confirmation.

# <span id="page-48-0"></span>**Interruption d'un test de calibrage de l'autonomie**

- 1. Depuis l'écran d'accueil, appuyez sur le bouton Menu.
- 2. Sélectionnez **Maintenance > Calibrage autonomie > Arrêter le calibrage**.
- 3. Appuyez sur **OK** sur l'écran de confirmation.

# <span id="page-48-1"></span>**Démarrage d'un test batterie**

Conditions requises :

- Les disjoncteurs batterie sont fermés.
- Aucune alarme critique présente.
- L'alimentation par bypass doit être disponible.
- Le mode bypass statique doit être disponible.
- Les batteries doivent être chargées à plus de 50 %.
- L'autonomie disponible doit être supérieure à 4 minutes.
- Le mode de fonctionnement doit être le mode normal, eConversion ou ECO.
- Le mode de fonctionnement du système doit être le mode onduleur, eConversion ou ECO.

Cette fonctionnalité effectue un certain nombre de tests sur les batteries, tels que la vérification des fusibles défectueux et la détection de batterie faible. Le test décharge les batteries et utilise environ 10 % de la capacité d'autonomie totale. Exemple : Si vous disposez de 10 minutes d'autonomie, le test s'exécute pendant 1 minute. Le test batterie peut être planifié pour s'exécuter automatiquement à différentes fréquences (d'une fois par semaine à une fois par an).

- 1. Sélectionnez **Maintenance > Batterie > Démarrer le test**.
- 2. Appuyez sur **OK** sur l'écran de confirmation.

# <span id="page-48-2"></span>**Arrêt d'un test de batterie**

- 1. Depuis l'écran d'accueil, appuyez sur le bouton Menu.
- 2. Sélectionnez **Maintenance > Batterie > Arrêter le test**.
- 3. Appuyez sur **OK** sur l'écran de confirmation.

# <span id="page-49-0"></span>**Maintenance**

# <span id="page-49-1"></span>**Connecter le capteur de température/humidité (en option)**

Un capteur de température/humidité (AP9335Tou AP9335TH) peut être connecté à la carte de gestion réseau.

- 1. Connectez le capteur de température/humidité au port d'E/S universel de la carte de gestion réseau.
- 2. Configurez le capteur de température/humidité via l'interface de gestion réseau, consultez Accéder à une interface de gestion réseau [configurée,](#page-41-0) [page](#page-41-0) 42.
- 3. Pour voir les mesures de température/humidité, appuyez sur **État > Température**.

# <span id="page-50-0"></span>**Remplacement des filtres anti-poussière (GVLOPT001)**

- 1. Ouvrez la porte avant.
- 2. Retirez les trois équerres horizontales.
- 3. Retirez l'ancien filtre anti-poussière et installez le nouveau.

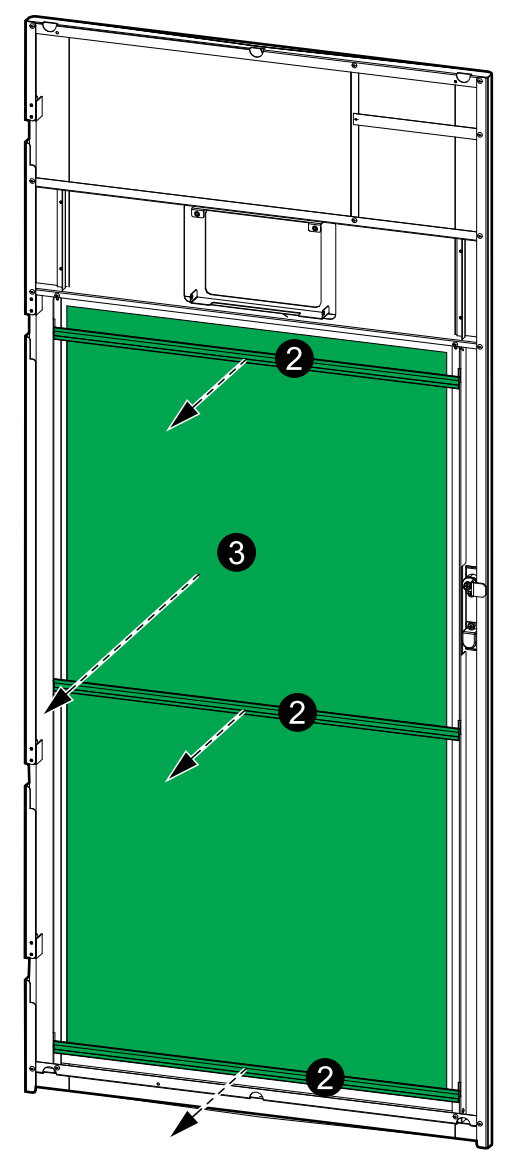

- 4. Réinstallez les trois équerres horizontales.
- 5. Fermez la porte avant.
- 6. Pour réinitialiser le compteur du filtre anti-poussière, voir [Configuration](#page-34-0) du rappel du remplacement du filtre [anti-poussière,](#page-34-0) page 35.

## <span id="page-51-0"></span>**Live Swap : Ajout, suppression ou remplacement d'un module d'alimentation**

**NOTE:** Cette ASI a été conçue et évaluée pour l'insertion et le retrait des modules d'alimentation dans tous les modes de fonctionnement : **Live Swap**. Cette page spécifie les instructions du fabricant pour savoir comment effectuer le **Live Swap**.

**NOTE:** L'énergie incidente est inférieure à 1,2 cal/cm2 lorsqu'elle est installée et à la première mise en service, conformément aux instructions de produit. L'énergie incidente est mesurée à 200 mm de l'avant de l'armoire.

#### **CLAUSE DE NON-RESPONSABILITÉ :**

- L'équipement électrique doit être installé, utilisé, entretenu, remplacé ou faire l'objet de travaux similaires uniquement par un personnel qualifié, formé, expérimenté et compétent, titulaire des autorisations nécessaires (par exemple, des licences, des permis ou des certifications) pour effectuer ce type de travaux. Tous les travaux doivent être effectués de manière à ne pas présenter de danger et à l'aide d'un équipement de protection personnelle approprié.
- L'utilisateur doit s'assurer de la conformité aux instructions du fabricant et au manuel de l'utilisateur ainsi qu'à toutes les lois, réglementations, normes et directives applicables lorsqu'il utilise cet équipement et effectue des travaux ou permet que des travaux soient effectués sur ou à proximité d'un équipement électrique.
- Ni Schneider Electric ni aucune de ses filiales ne peuvent être tenus responsables des réclamations, coûts, pertes, dommages, décès ou blessures résultants d'une utilisation incorrecte de cet équipement ou du nonrespect de l'une des exigences mentionnées ci-dessus.

# **AADANGER**

#### **RISQUE DE DÉCHARGE ÉLECTRIQUE, D'EXPLOSION OU D'ARC ÉLECTRIQUE**

- Vérifiez que l'ASI possède l'étiquette **Live Swap**.
- Si aucune étiquette **Live Swap** n'est présente sur l'ASI, elle devra être basculée en mode bypass de maintenance ou éteinte avant de procéder à l'insertion ou au changement du module d'alimentation.
- Utilisez les équipements de protection personnelle appropriés et respectez les consignes concernant la sécurité électrique au travail.
- L'insertion ou le retrait des modules d'alimentation doit être réalisé par un spécialiste qualifié qui possède des connaissances en électricité et sur les précautions requises. Ne laissez aucune personne non autorisée s'approcher.
- Cette procédure nécessite l'ouverture de la porte avant. Toutes les autres portes et tous les autres capots doivent rester fermés et fixés au cours de la procédure.
- Vérifiez que l'ASI est bien protégé contre tout mouvement avant d'effectuer cette procédure.
- Si vous constatez des signes que le dispositif est mal entretenu ou mal installé, interrompez la procédure.
- N'installez pas de modules d'alimentation qui sont tombés, ont été cassés, submergés, contaminés, infestés ou endommagés accidentellement de quelque façon que ce soit.
- N'installez pas de modules d'alimentation dont l'état de fonctionnement est inconnu.
- Gardez une distance minimale de 200 mm avec l'avant de l'armoire lorsque le système est sous tension.
- N'utilisez aucune sorte d'outil à intérieur de l'emplacement laissé vide du module d'alimentation.
- Ne vous approchez pas de l'intérieur d'un emplacement de module d'alimentation laissé vide.

**Le non-respect de ces instructions provoquera la mort ou des blessures graves.**

# **A AVERTISSEMENT**

#### **RISQUES DE DOMMAGES À L'ÉQUIPEMENT**

- Stockez les modules d'alimentation à une température ambiante comprise entre -15 et 40 °C (5 à 104 °F) et 10-80 % d'humidité sans condensation.
- Stockez les modules d'alimentation dans leur emballage de protection d'origine.

**Le non-respect de ces instructions peut provoquer la mort, des blessures graves ou des dommages matériels.**

# **ATTENTION**

#### **CHARGE LOURDE**

Les modules d'alimentation sont lourds (38 kg (83,77 lbs)) et nécessitent deux personnes pour les soulever.

#### **Le non-respect de ces instructions peut provoquer des blessures ou des dommages matériels.**

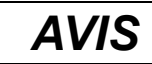

#### **RISQUE DE SURCHARGE SUR L'INSTALLATION**

Contrôlez et vérifiez que l'installation est correctement dimensionnée pour l'augmentation de la puissance nominale avant d'installer plus de modules d'alimentation dans l'ASI. Un mauvais dimensionnement de l'installation peut entraîner une surcharge de l'installation. Consultez le manuel d'installation pour connaître les exigences en matière de protection en amont et en aval, la taille des câbles, etc.

**Le non-respect de ces instructions peut provoquer des dommages matériels.**

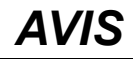

#### **RISQUE DE PERTE D'ALIMENTATION DE LA CHARGE**

Contrôlez et vérifiez que les modules d'alimentation restants peuvent assurer la continuité de l'alimentation de la charge avant de retirer un module d'alimentation de l'ASI.

**Le non-respect de ces instructions peut provoquer des dommages matériels.**

- 1. Pour retirer un module d'alimentation installé :
	- a. Retirez les vis dans les parties supérieure et inférieure du module de puissance et poussez le commutateur.

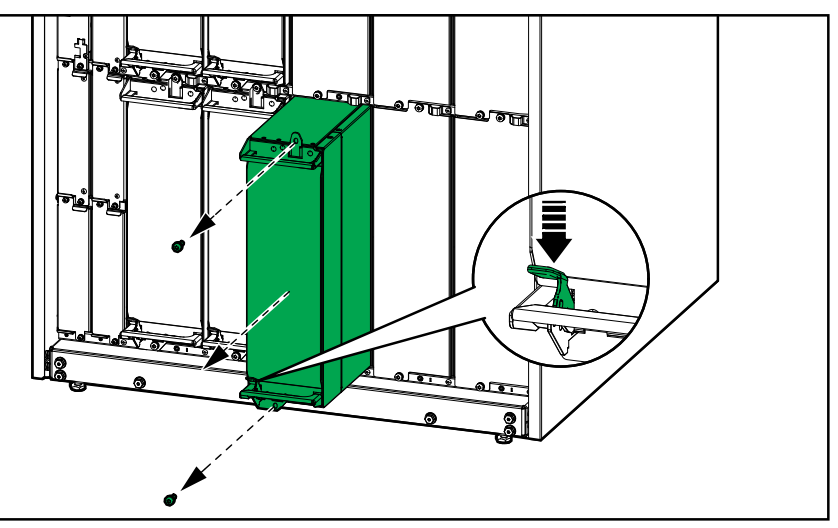

- b. Tirez le module de puissance pour le faire sortir de moitié. Un mécanisme de verrouillage vous empêche de le sortir entièrement.
- c. Débloquez le verrou en appuyant sur le bouton de déverrouillage situé sur le dessus du module de puissance et retirez le module de puissance.

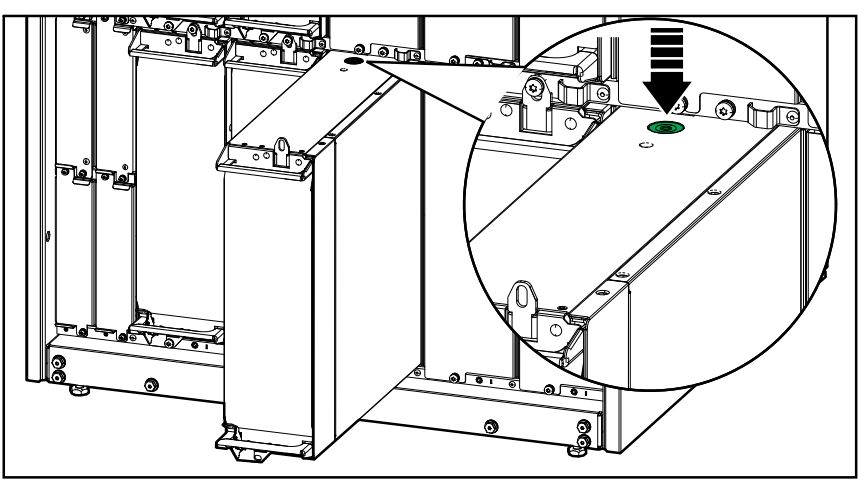

d. Si aucun module d'alimentation de remplacement ne sera installé : Installez un panneau de protection en face de l'emplacement du module d'alimentation vide.

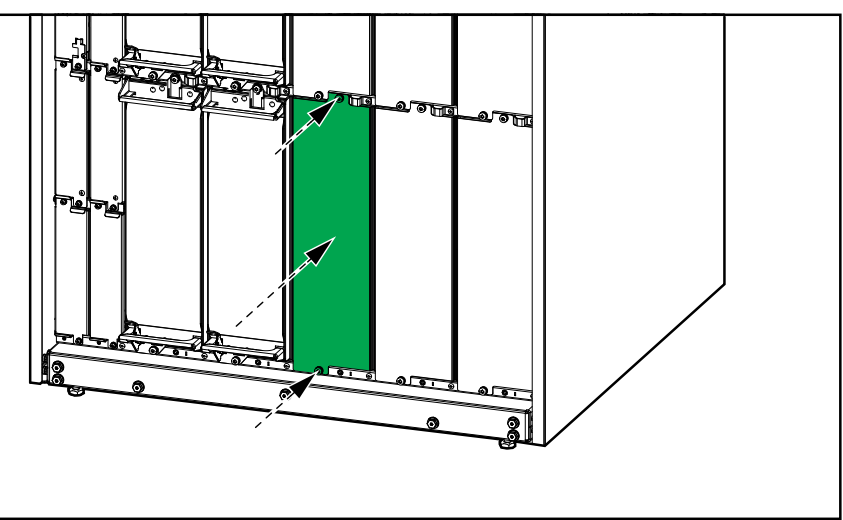

- 2. Pour installer un nouveau module d'alimentation :
	- a. Si un module d'alimentation supplémentaire est installé : Retirez le panneau de protection de l'emplacement du module d'alimentation vide. Conservez le panneau de protection pour une utilisation ultérieure.

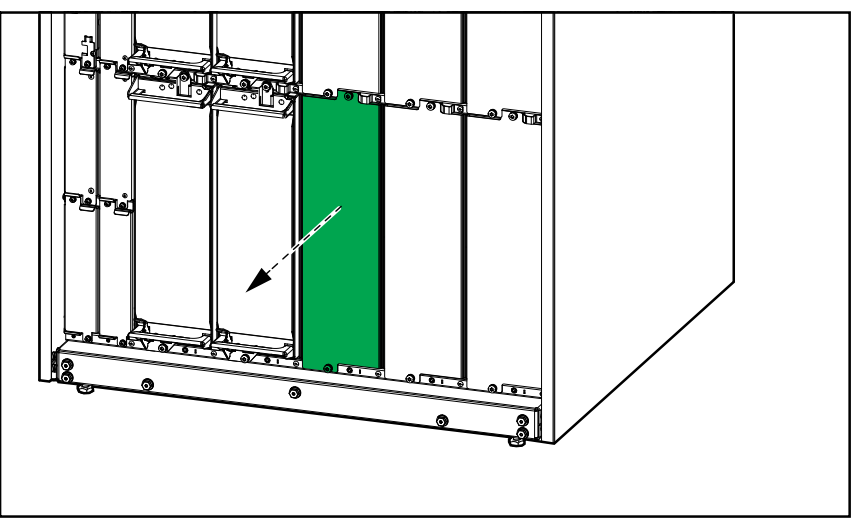

- b. Insérez le module d'alimentation dans la fente. Le mécanisme d'activation se verrouille lorsque le module d'alimentation est correctement inséré.
- c. Installez les vis fournies dans les parties supérieure et inférieure du module d'alimentation.

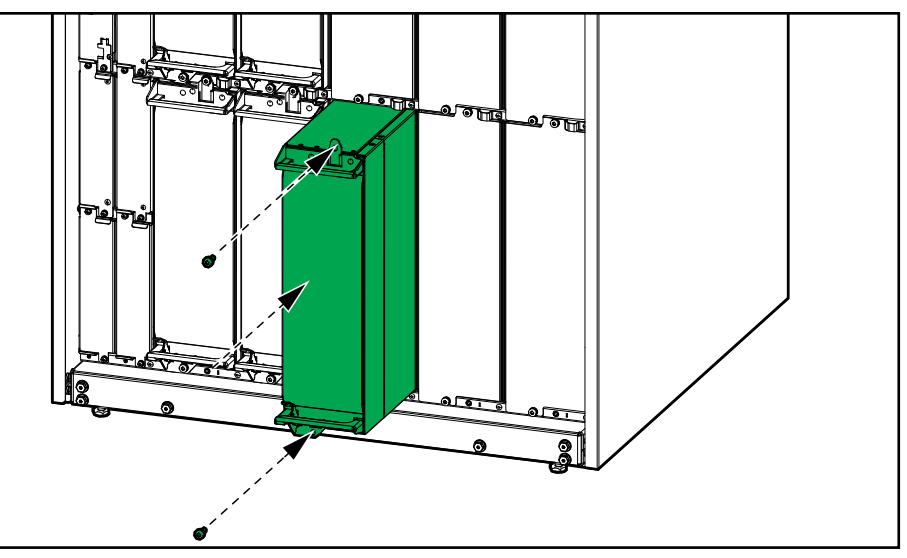

Le module d'alimentation effectuera un test automatique pour mettre à jour le micrologiciel selon le système, puis se connectera en ligne.

#### **DANGER**  $\mathbf{A}$

#### **RISQUE DE DÉCHARGE ÉLECTRIQUE, D'EXPLOSION OU D'ARC ÉLECTRIQUE**

Tous les emplacements de module d'alimentation doivent contenir soit un module d'alimentation, soit un panneau de protection.

**Le non-respect de ces instructions provoquera la mort ou des blessures graves.**

# <span id="page-56-0"></span>**Décider s'il faut remplacer une pièce**

Pour déterminer si vous devez remplacer une pièce, contactez Schneider Electric et suivez la procédure ci-dessous afin de bénéficier rapidement de l'assistance d'un représentant :

- 1. En cas d'alarme, faites défiler les listes d'alarmes, notez les informations et fournissez-les au représentant.
- 2. Notez le numéro de série de l'ASI pour l'avoir à portée de main au moment où vous contactez Schneider Electric.
- 3. Si possible, contactez Schneider Electric sur un téléphone situé près de l'écran afin de pouvoir recueillir et communiquer toute information complémentaire au représentant.
- 4. Préparez-vous à décrire le problème rencontré de manière détaillée. Un représentant vous aidera à résoudre le problème par téléphone, si possible, ou vous attribuera un numéro RMA (retour de produits défectueux). Si un module est renvoyé à Schneider Electric, ce numéro RMA doit être clairement inscrit à l'extérieur de l'emballage.
- 5. Si l'ASI est toujours sous garantie et a été démarrée par Schneider Electric, les réparations ou remplacements sont effectués gratuitement. Dans le cas contraire, ils vous seront facturés.
- 6. Si l'ASI est couvert par un contrat de service Schneider Electric, munissezvous des informations relatives au contrat afin de les communiquer au représentant.

# <span id="page-56-1"></span>**Renvoi de pièces à Schneider Electric**

Pour renvoyer une pièce inutilisable à Schneider Electric, contactez l'assistance clients de Schneider Electric pour obtenir un numéro RMA.

Emballez la pièce dans son emballage d'origine et renvoyez-la par transporteur assuré et prépayé. Le représentant de l'assistance clients vous indiquera l'adresse d'expédition. Si vous ne possédez plus l'emballage d'origine, contactez le représentant APC pour en obtenir un nouveau.

- Emballez correctement la pièce afin d'éviter tout dommage pendant le transport. N'utilisez jamais de billes en polystyrène ou tout autre emballage flottant pour expédier une pièce, afin qu'elle ne soit pas endommagée pendant le transport si les billes se tassent.
- Joignez une lettre à votre colis comportant votre nom, votre adresse, le numéro RMA, une preuve d'achat, la description du problème et un numéro de téléphone et, si nécessaire, une confirmation de paiement.

**NOTE:** Les dommages causés par le transport ne sont pas couverts par la garantie.

# <span id="page-57-0"></span>**Dépannage**

# <span id="page-57-1"></span>**Éclairage des LED d'état par mode de fonctionnement de l'ASI**

Si l'écran est hors service, vous pouvez visualiser le mode de fonctionnement de l'ASI via les LED d'état derrière le panneau avant.

- Une LED verte signifie que la fonction est active.
- Une LED désactivée signifie que la fonction est inactive.
- Une LED rouge signifie que la fonction est hors service ou en situation d'alarme.

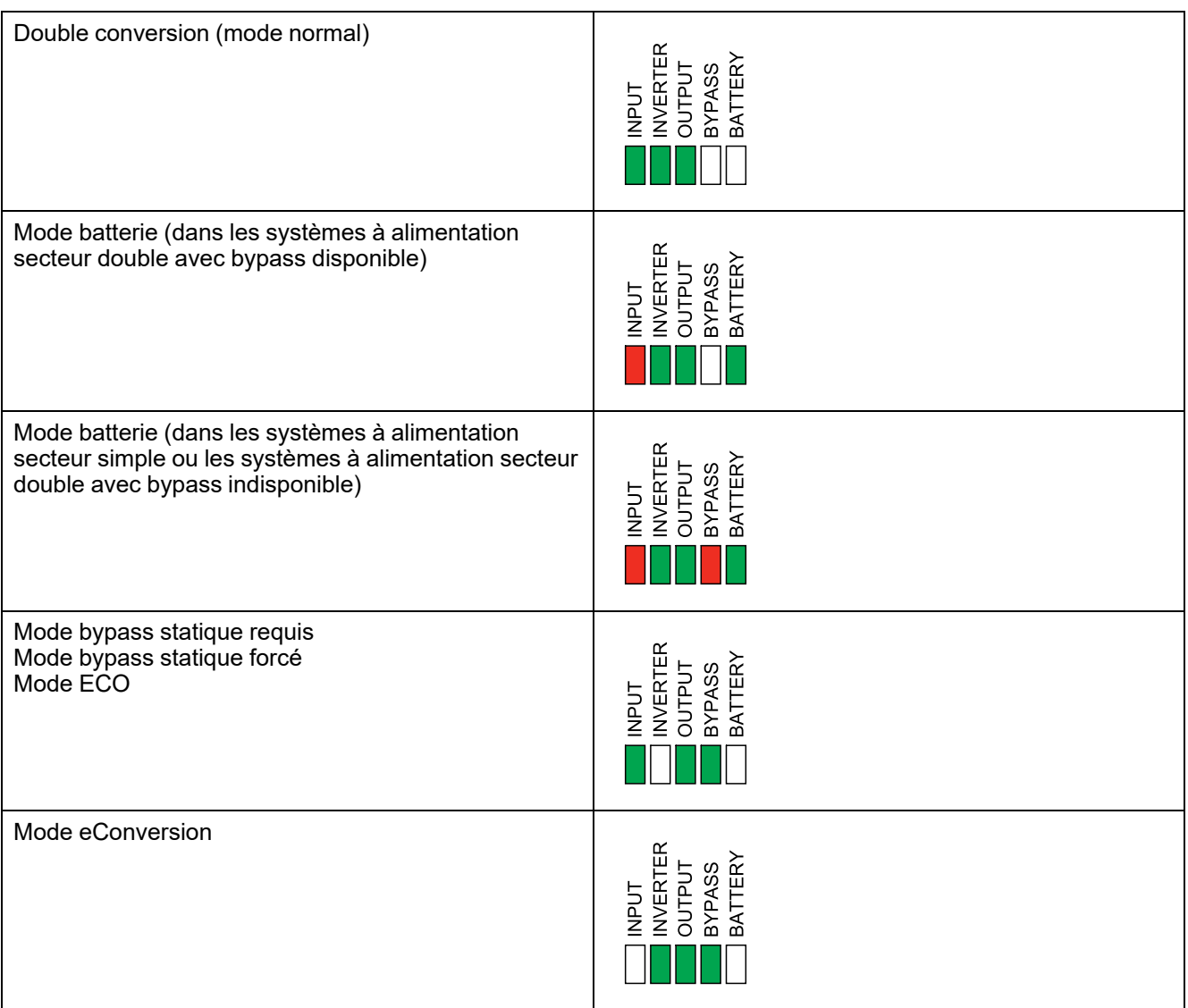

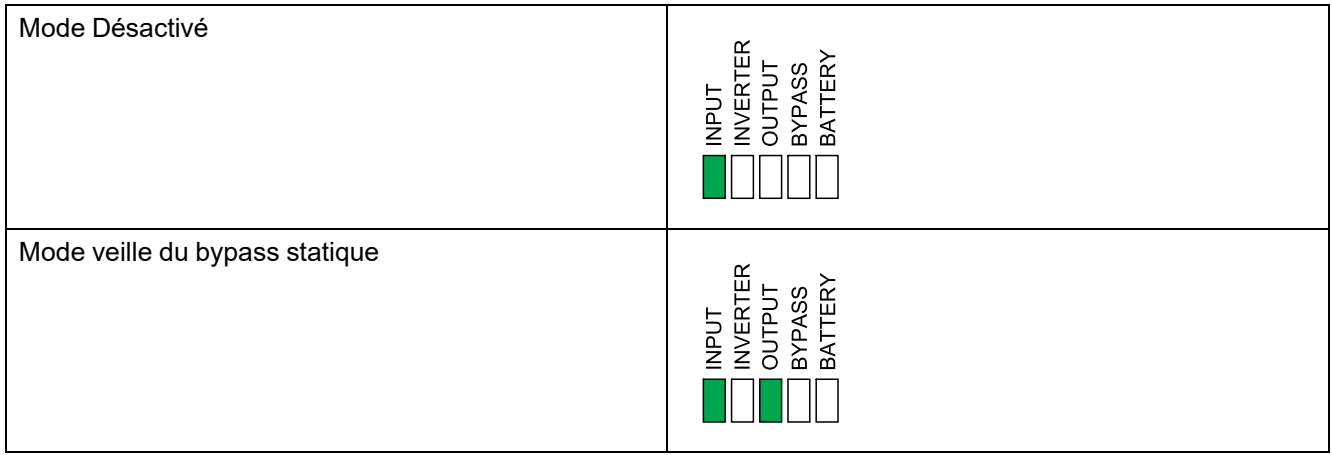

# <span id="page-58-0"></span>**Export d'un rapport ASI vers un périphérique USB**

- 1. Sélectionnez **Maintenance > Rapport ASI**.
- 2. Ouvrez la porte avant.
- 3. Insérez votre périphérique USB dans le port USB du contrôleur de niveau du système.
- 4. Appuyez sur **Exporter**.

**NOTE:** Ne retirez pas le périphérique USB tant que le processus d'exportation n'est pas terminé.

5. Envoyez le rapport ASI à l'assistance clients de Schneider Electric.

# <span id="page-59-0"></span>**Scénarios de comportement de l'eConversion : système unitaire**

### **Principal scénario de réussite pour que l'ASI passe en mode eConversion**

- 1. L'ASI est en mode onduleur depuis au moins 10 secondes.
- 2. L'ASI vérifie que le bypass est situé dans la plage de tolérance et que le bypass est disponible.
- 3. L'ASI vérifie que le mode eConversion est autorisé (activé par défaut/activé par l'utilisateur).
- 4. L'ASI bascule en mode eConversion.

**NOTE:** Tout retour du mode eConversion au mode onduleur comprendra une courte période en mode batterie pour permettre au PFC de démarrer et de se synchroniser.

### **Scénario de comportement de l'eConversion 1 (entrée hors tolérance)**

- 1. L'ASI est en mode eConversion.
- 2. L'entrée sort de la plage de tolérance, mais le bypass reste dans la plage de tolérance.
- 3. L'ASI reste en mode eConversion.

#### **Scénario de comportement de l'eConversion 2 (bypass hors tolérance/ bypass non disponible)**

- 1. L'ASI est en mode eConversion.
- 2. Le bypass sort de la plage de tolérance ou le bypass n'est plus disponible.
- 3. L'ASI bascule en mode onduleur immédiatement.

### **Scénario de comportement de l'eConversion 3 (bypass hors tolérance/ bypass non disponible)**

- 1. L'ASI est en mode eConversion.
- 2. Le bypass sort de la plage de tolérance ou le bypass n'est plus disponible.
- 3. L'ASI bascule en mode onduleur immédiatement.
- 4. Le bypass passe dans la plage de tolérance et le bypass est disponible.
- 5. Après 10 secondes de disponibilité stable du bypass, l'ASI repasse en mode eConversion.

### **Scénario de comportement de l'eConversion 4 (entrée et bypass hors tolérance)**

- 1. L'ASI est en mode eConversion.
- 2. L'entrée et le bypass sortent de la plage de tolérance.
- 3. L'ASI bascule en mode onduleur (mode batterie) immédiatement.
- 4. Le bypass passe dans la plage de tolérance et le bypass est disponible.
- 5. Après 10 secondes de disponibilité stable du bypass, l'ASI repasse en mode eConversion.

#### **Scénario de comportement de l'eConversion 5 (eConversion est désactivé/ n'est plus autorisé)**

- 1. L'ASI est en mode eConversion.
- 2. Le mode eConversion est désactivé (par l'utilisateur) ou n'est plus autorisé (par le paramètre/seuil).
- 3. L'ASI bascule en mode onduleur immédiatement.

### **Scénario de comportement de l'eConversion 6 (onduleur démarré)**

- 1. L'ASI est en mode eConversion et le mode eConversion est configuré pour être toujours autorisé ou seulement autorisé à une heure et un jour de la semaine spécifiques.
- 2. L'utilisateur appuie sur le bouton ON de l'onduleur.
- 3. L'ASI bascule en mode onduleur immédiatement.
- 4. L'ASI repassera en mode eConversion lorsqu'elle atteindra l'intervalle de temps suivant où le mode eConversion est programmé comme autorisé ou après 10 secondes si le mode eConversion est configuré pour être toujours autorisé.

#### **Scénario de comportement de l'eConversion 7 (surcharge en sortie)**

- 1. L'ASI est en mode eConversion.
- 2. La sortie d'ASI est en surcharge.
- 3. L'ASI bascule en mode onduleur et la minuterie de surcharge se lance.

#### **Scénario de comportement de l'eConversion 8 (événement/état critique détecté)**

- 1. L'ASI est en mode eConversion.
- 2. L'ASI détecte un événement/état critique qui nécessite que l'ASI passe en mode bypass statique forcé (pas de surcharge en sortie).
- 3. L'ASI bascule en mode bypass statique forcé.
- 4. L'événement/état critique est résolu ou n'existe plus.
- 5. L'ASI bascule en mode onduleur.
- 6. Après 10 secondes de fonctionnement stable en mode onduleur, l'ASI revient au mode eConversion.

#### **Scénario de comportement de l'eConversion 9 (court-circuit détecté)**

- 1. L'ASI est en mode eConversion.
- 2. Un court-circuit phase-phase ou phase-neutre est détecté en sortie (un courant élevé est détecté dans le bypass et l'événement est enregistré).
- 3. L'ASI bascule en mode onduleur.
- 4. Si le court-circuit continue, l'ASI bascule en mode bypass statique forcé.

#### **Scénario de comportement de l'eConversion 10 (EPO activé)**

- 1. L'ASI est en mode eConversion.
- 2. L'EPO est activé.
- 3. L'ASI bascule en mode Désactivé.

ASI

- 4. L'EPO est désactivé.
- 5. L'utilisateur appuie sur le bouton ON de l'onduleur.
- 6. L'ASI bascule en mode onduleur.
- 7. Après 10 secondes de fonctionnement stable en mode onduleur, l'ASI revient au mode eConversion.

#### **Scénario de comportement de l'eConversion 11 (mode haut rendement énergétique désactivé par le système)**

- 1. L'ASI est en mode eConversion.
- 2. Le bypass sort de la plage de tolérance ou le bypass n'est plus disponible.
- 3. L'ASI bascule en mode onduleur.
- 4. Le bypass passe dans la plage de tolérance et le bypass est disponible.
- 5. Après 10 secondes de disponibilité stable du bypass, l'ASI repasse en mode eConversion.
- 6. Les étapes 2 à 5 sont répétées 10 fois dans un intervalle de 24 heures (le nombre de fois est configurable).
- 7. Le bypass sort de la plage ou le bypass n'est plus disponible plus de 10 fois dans un intervalle de 24 heures.
- 8. L'ASI bascule en mode onduleur.
- 9. L'ASI désactive le mode haut rendement énergétique.
- 10. L'utilisateur est informé que le mode haut rendement énergétique a été désactivé par le système via une alarme ou un événement, en fonction de sa configuration.
- 11. Le bypass passe dans la plage de tolérance et le bypass est disponible.
- 12. L'ASI reste en mode onduleur.
- 13. L'utilisateur réactive le mode haut rendement énergétique.
- 14. Après 10 secondes de disponibilité stable du bypass, l'ASI repasse en mode eConversion.

# <span id="page-62-0"></span>**Scénarios de comportement de l'eConversion : système parallèle**

#### **Principal scénario de réussite pour que le système d'ASI passe en mode eConversion**

- 1. L'unité de l'ASI parallèle de contrôle (maître) est en mode onduleur depuis au moins 30 secondes.
- 2. L'unité de l'ASI parallèle de contrôle vérifie que le bypass est situé dans la plage de tolérance et que le bypass est disponible.
- 3. L'unité d'ASI parallèle de contrôle vérifie que l'eConversion est autorisé à la fois pour elle-même et pour toutes les unités d'ASI parallèles contrôlées.
- 4. Le système d'ASI bascule en mode eConversion.

**NOTE:** Tout retour du mode eConversion au mode onduleur comprendra une courte période en mode batterie pour permettre au PFC de démarrer et de se synchroniser.

### **Scénario de comportement de l'eConversion 1 (entrée hors tolérance)**

- 1. Le système parallèle est en mode eConversion.
- 2. L'entrée se situe en dehors de la plage de tolérance, sur une ou plusieurs unités d'ASI parallèles mais le bypass reste dans la plage de tolérance sur toutes les unités d'ASI parallèles.
- 3. Le système parallèle reste en mode eConversion.

#### **Scénario de comportement de l'eConversion 2 (bypass hors tolérance/ bypass non disponible)**

- 1. Le système parallèle est en mode eConversion.
- 2. Le bypass sort de la plage de tolérance ou le bypass n'est plus disponible sur une ou plusieurs unités d'ASI parallèles.
- 3. Le système parallèle bascule en mode onduleur immédiatement.

#### **Scénario de comportement de l'eConversion 3 (bypass hors tolérance/ bypass non disponible)**

- 1. Le système parallèle est en mode eConversion.
- 2. Le bypass sort de la plage de tolérance ou le bypass n'est plus disponible sur une ou plusieurs unités d'ASI parallèles.
- 3. Le système parallèle bascule en mode onduleur immédiatement.
- 4. Le bypass passe dans la plage de tolérance et le bypass est disponible sur toutes les unités d'ASI parallèles.
- 5. Après 10 secondes de disponibilité stable du bypass, le système parallèle repasse en mode eConversion.

#### **Scénario de comportement de l'eConversion 4 (entrée et bypass hors tolérance)**

- 1. Le système parallèle est en mode eConversion.
- 2. L'entrée et le bypass sortent de la plage de tolérance sur une ou plusieurs unités d'ASI parallèles.
- 3. Le système parallèle bascule en mode onduleur immédiatement.
- 4. Le bypass passe dans la plage de tolérance et le bypass est disponible sur toutes les unités d'ASI parallèles.
- 5. Après 10 secondes de disponibilité stable du bypass, le système parallèle repasse en mode eConversion.

#### **Scénario de comportement de l'eConversion 5 (eConversion est désactivé/ n'est plus autorisé)**

- 1. Le système parallèle est en mode eConversion.
- 2. Le mode eConversion est désactivé ou n'est plus autorisé sur une ou plusieurs des unités d'ASI parallèles.
- 3. Le système parallèle bascule en mode onduleur immédiatement.

#### **Scénario de comportement de l'eConversion 6 (onduleur démarré)**

- 1. Le système parallèle est en mode eConversion et le mode eConversion est défini comme toujours autorisé.
- 2. L'utilisateur appuie sur le bouton ON de l'onduleur sur l'ASI parallèle.
- 3. Le système parallèle bascule en mode onduleur immédiatement.
- 4. Lorsque le système parallèle est en mode onduleur depuis 10 secondes, il repasse au mode eConversion.

#### **Scénario de comportement de l'eConversion 7 (onduleur démarré)**

- 1. Le système parallèle est en mode eConversion et le mode eConversion est défini comme seulement autorisé à une heure et un jour de la semaine spécifiques.
- 2. L'utilisateur appuie sur le bouton ON de l'onduleur sur l'ASI parallèle.
- 3. Le système parallèle bascule en mode onduleur immédiatement.
- 4. Le système parallèle repassera en mode eConversion lorsqu'il atteindra l'horaire suivant où le mode eConversion est autorisé.

#### **Scénario de comportement de l'eConversion 8 (événement/état critique détecté)**

- 1. Le système parallèle est en mode eConversion.
- 2. Une ASI parallèle détecte un événement/état critique qui nécessite qu'elle passe en mode bypass statique forcé.
- 3. Les unités d'ASI parallèles restantes peuvent assurer la continuité de l'alimentation de la charge.
- 4. Le système parallèle bascule en mode onduleur immédiatement et l'ASI ayant détecté l'événement/état critique bascule en mode veille du bypass statique.

#### **Scénario de comportement de l'eConversion 9 (événement/état critique détecté)**

- 1. Le système parallèle est en mode eConversion.
- 2. Une ASI parallèle détecte un événement/état critique qui nécessite qu'elle passe en mode bypass statique forcé.
- 3. Les unités d'ASI parallèles restantes ne peuvent pas assurer la continuité de l'alimentation de la charge.
- 4. Le système parallèle bascule en mode bypass statique forcé et reste en mode bypass statique forcé jusqu'à ce que l'événement/état critique soit résolu.

#### **Scénario de comportement de l'eConversion 10 (événement/état critique détecté)**

- 1. Le système parallèle est en mode eConversion.
- 2. Une ASI parallèle détecte un événement/état critique qui nécessite qu'elle passe en mode bypass statique forcé.
- 3. Les unités d'ASI parallèles restantes ne peuvent pas assurer la continuité de l'alimentation de la charge.
- 4. Le système parallèle bascule en mode bypass statique et reste dans ce mode jusqu'à ce que l'événement/état critique soit résolu.
- 5. L'événement/état critique est résolu.
- 6. Le système parallèle bascule en mode onduleur.
- 7. Au bout de 10 secondes, le système parallèle repasse en mode eConversion (s'il est toujours autorisé).

#### **Scénario de comportement de l'eConversion 11 (surcharge en sortie)**

- 1. Le système parallèle est en mode eConversion.
- 2. La sortie du système parallèle est surchargée.
- 3. Le système parallèle bascule en mode onduleur et la minuterie de surcharge se lance.

#### **Scénario de comportement de l'eConversion 12 (court-circuit détecté)**

- 1. Le système parallèle est en mode eConversion.
- 2. Un court-circuit phase-phase ou phase-neutre est détecté en sortie (un courant élevé est détecté dans le bypass et l'événement est enregistré).
- 3. Le système parallèle bascule en mode onduleur.
- 4. Si le court-circuit continue, le système parallèle bascule en mode bypass statique forcé.

Schneider Electric 35 rue Joseph Monier 92 500 Rueil Malmaison France

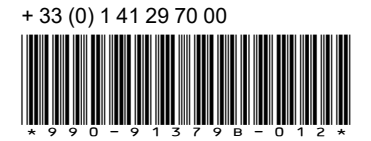

Les normes, spécifications et conceptions pouvant changer de temps à autre, veuillez demander la confirmation des informations figurant dans cette publication.

© 2020 – 2022 Schneider Electric. Tous droits réservés.

990-91379B-012